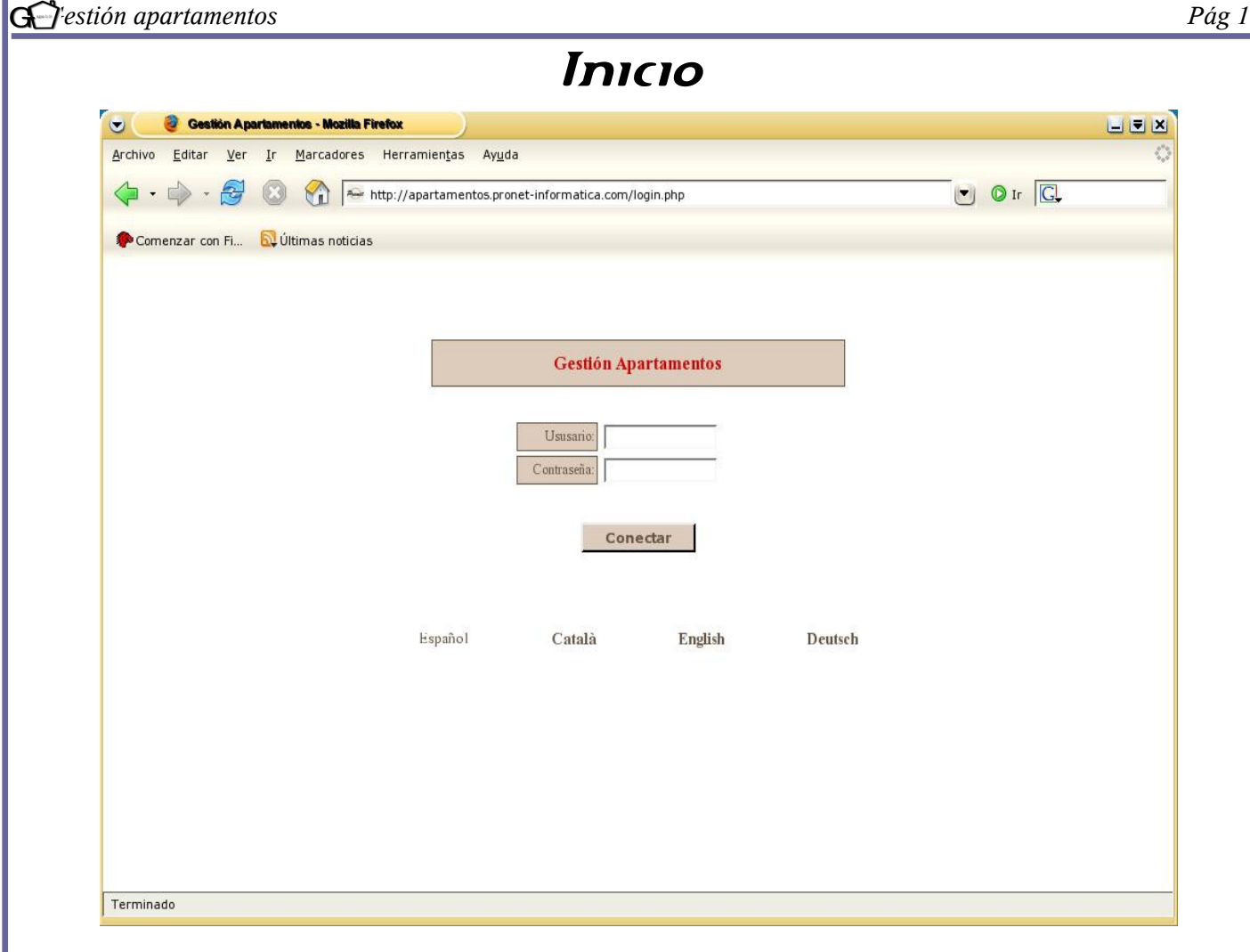

Imagen 1

Para acceder al programa es necesario abrir un navegador y teclear la dirección que su administrador le haya proporcionado. Seguidamente, aparecerá en pantalla la imagen superior, en la que se solicitarán los siguientes datos:

- *Usuario*
- *● Contraseña*

El administrador le proporcionará dos tipos de usuarios:

- *Edición.* Se puede realizar todo tipo de cambios.
- *Consulta*. No se permite realizar ningún tipo de cambio, únicamente visualizarlo.

Cada tipo de usuario dispone de una contraseña distinta. Es importante mencionar que el acceso es seguro mediante el protocolo de seguridad "SSL" (Secure Socket Layer).

Una vez introducidos los datos, pulse "conectar" para acceder al menú principal.

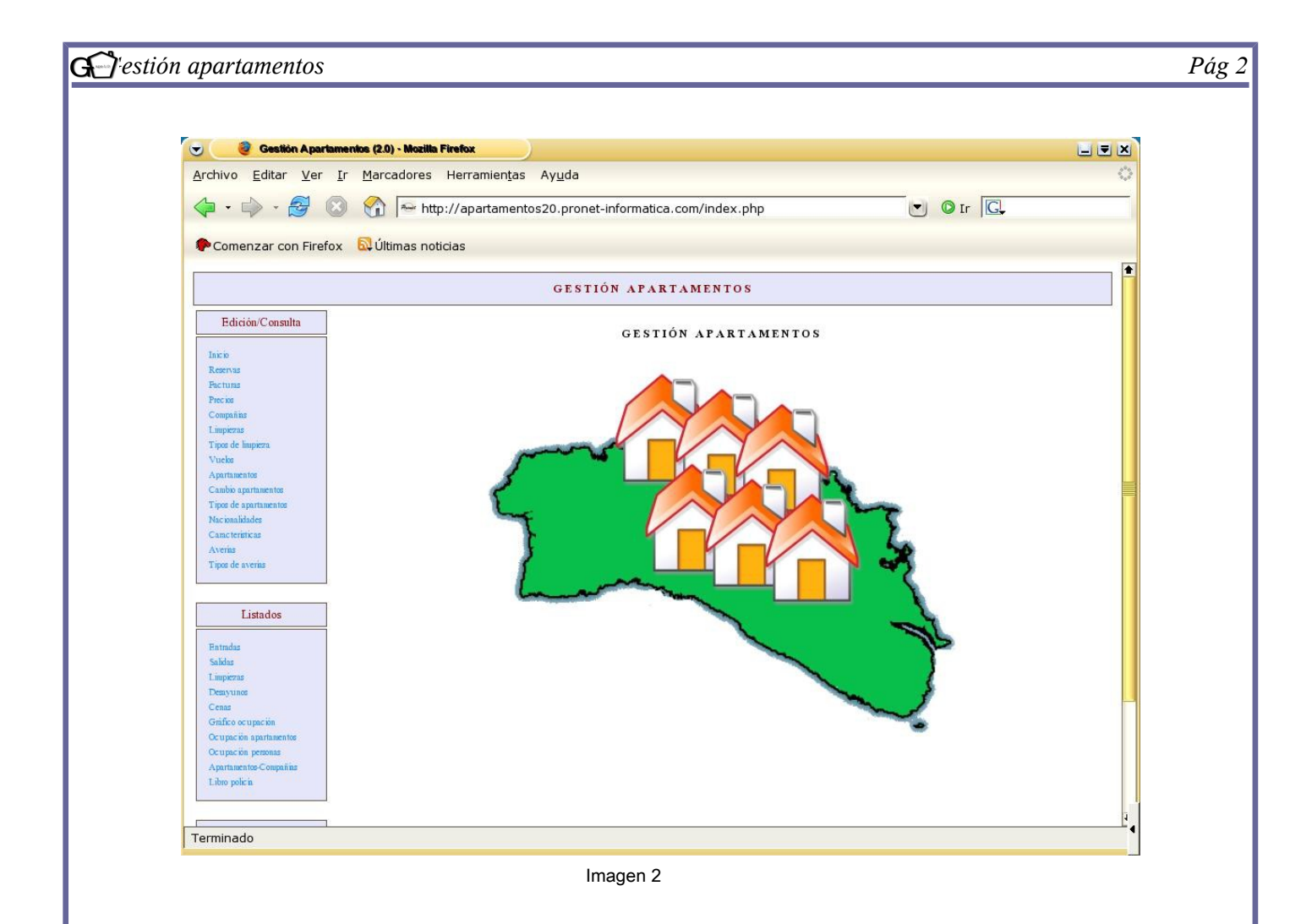

En la imagen superior se observa el menú principal. El programa se divide en dos secciones:

- *Edición/ Consulta* (dependiendo del tipo de usuario que haya entrado).
- *Listados.*

El usuario puede trabajar o consultar temas relacionados con las reservas, facturas, precios, compañías, limpiezas, tipos de limpieza, vuelos, apartamentos, tipos de apartamentos, así como cambios en los mismos, nacionalidades, características de los apartamentos, averías y tipo de averías.

Por otra parte, se podrá generar una serie de listados para ir comprobando el funcionamiento de los apartamentos, así como planificar las distintas tareas, como puede ser la limpieza.

A continuación se pasará a explicar la finalidad de cada sección y de sus distintas funciones.

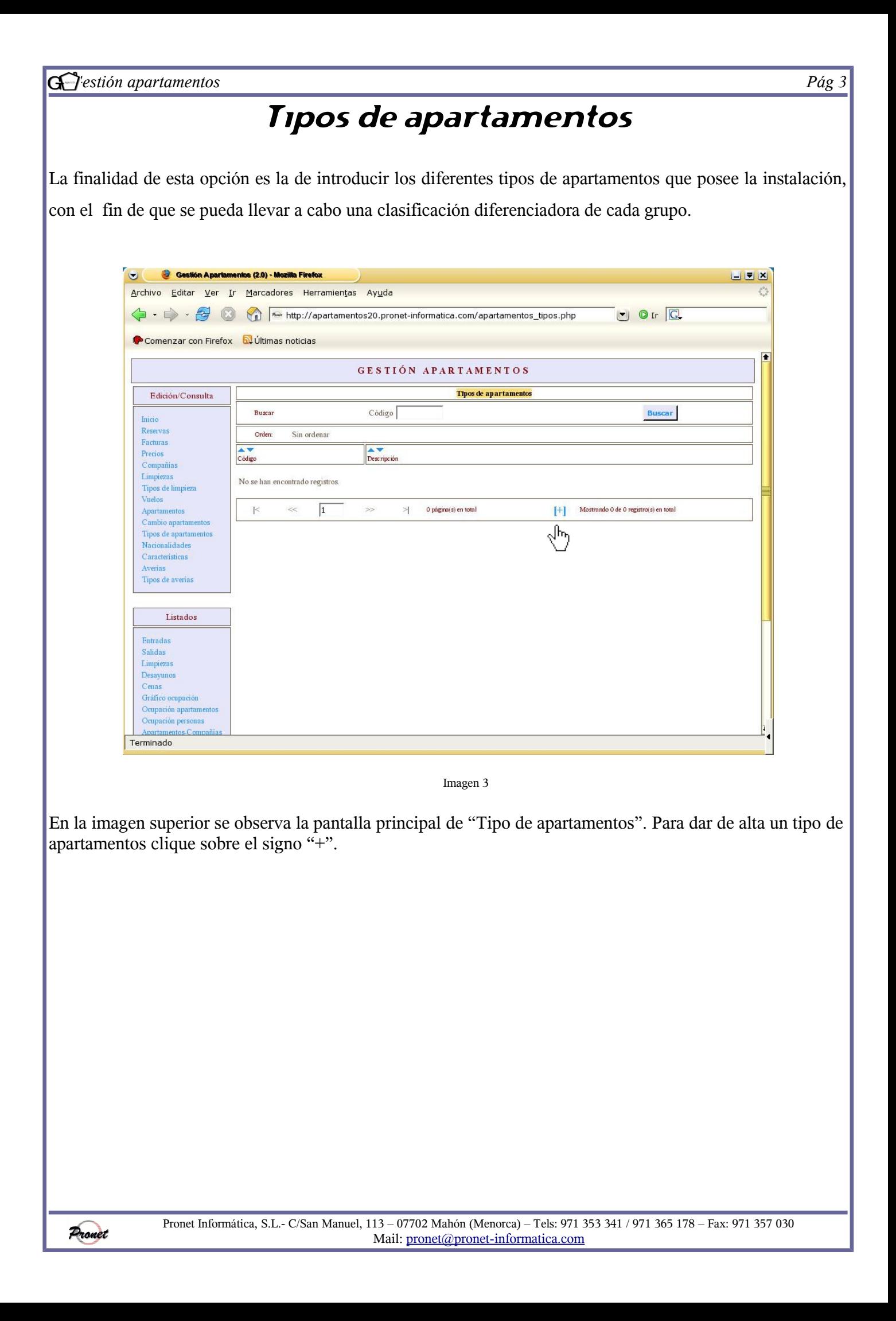

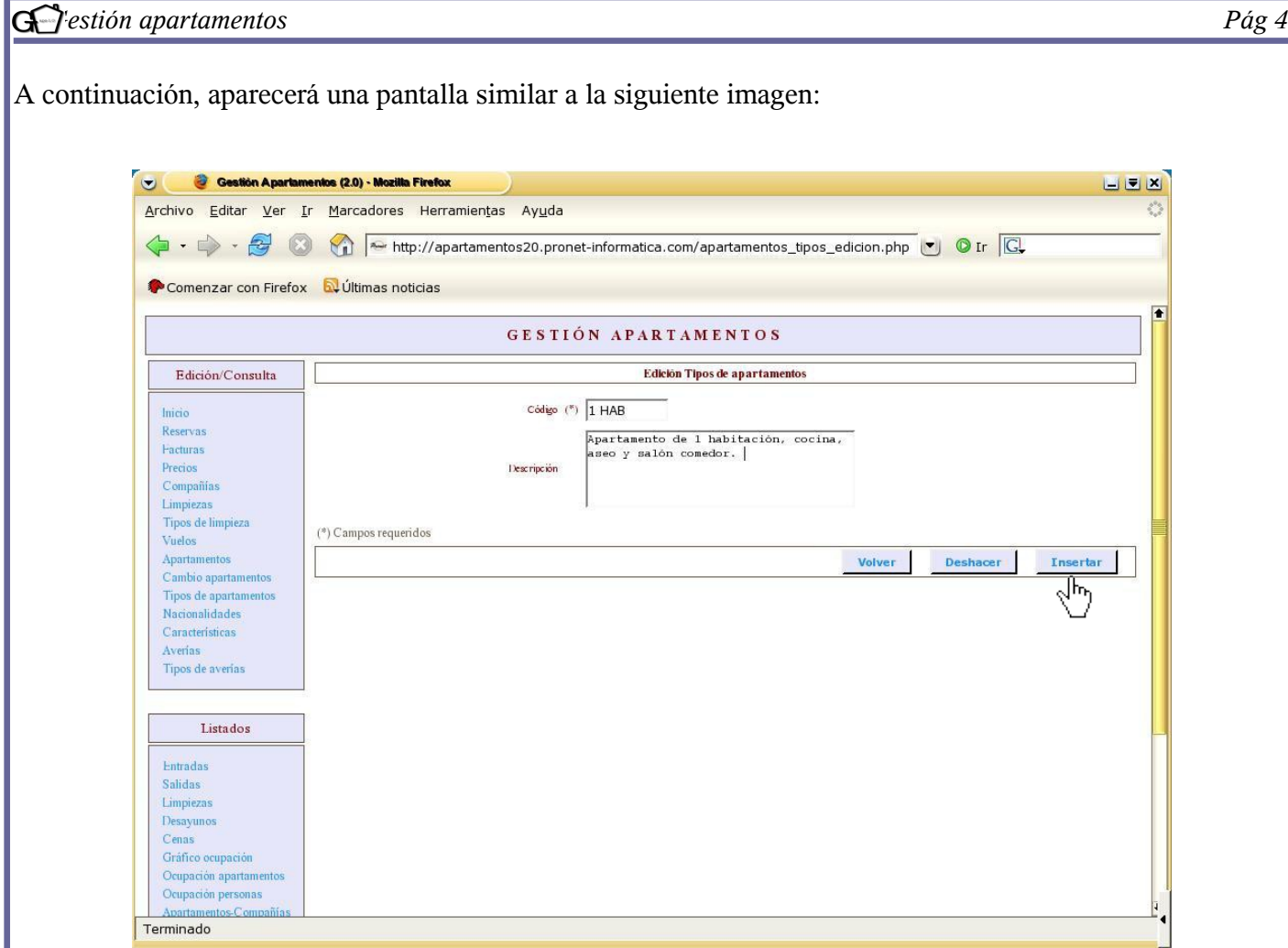

Imagen 4

El programa solicita dos tipo de datos:

● *Código*: es el único dato obligatorio que se requiere. Se puede introducir el que el usuario considere pertinente; todo dependerá de la categorización elegida. En el ejemplo se ha optado por clasificar los apartamentos según el número de habitaciones que poseen, por lo que se ha asignado el código *"1 HAB"* a los apartamentos que únicamente están provistos de una habitación.

● *Descripción:* Se podrán añadir comentarios.

Una vez rellenados los campos, se dan las opciones de "Volver" (si se decide no dar el registro de alta y volver a la pantalla principal), "Insertar" (para dar el registro de alta), y "Deshacer" (para eliminar lo que se ha escrito). En nuestro caso, seleccionaremos la opción "Insertar" para proceder a realizar el alta.

Como se puede observar, el programa informa de si el alta ha sido realizada correctamente. A continuación, puede seleccionar la opción "volver" para regresar a la pantalla principal o la opción "seguir insertando" si desea dar de alta más tipos de apartamentos.

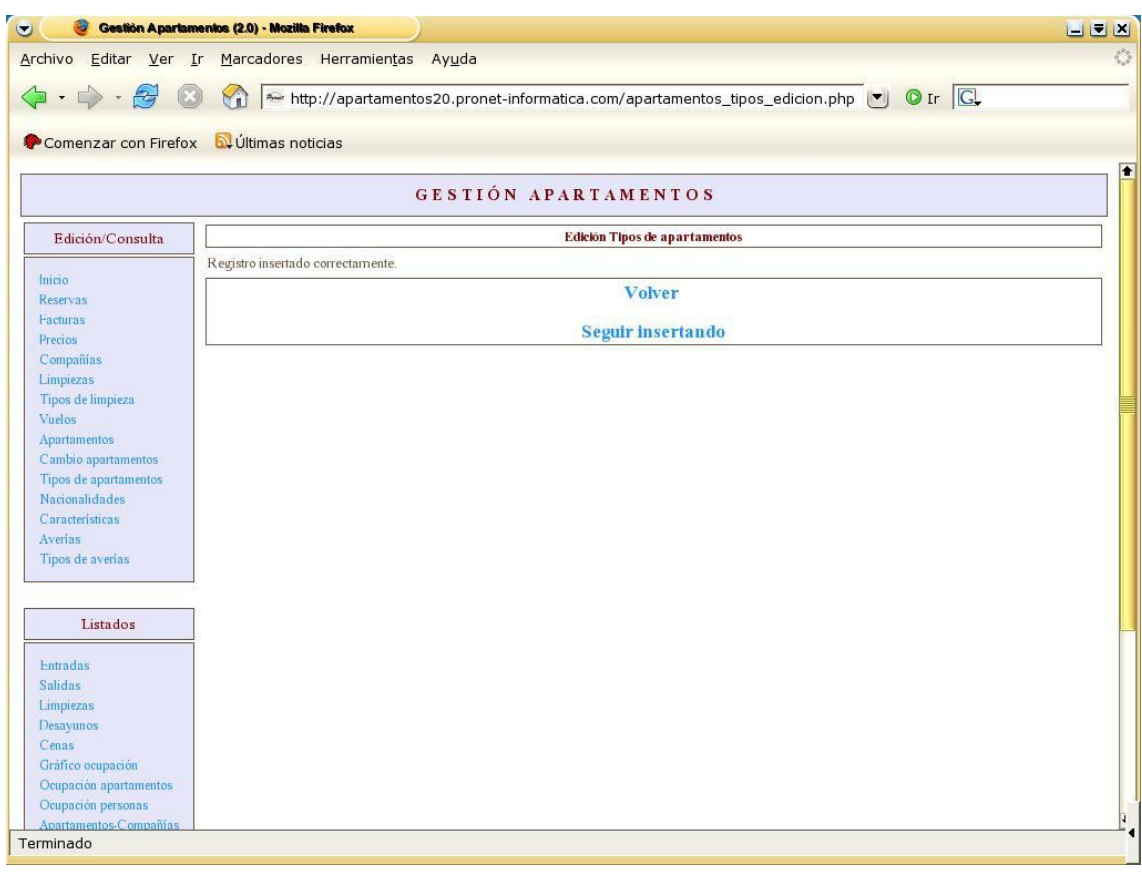

Imagen 5

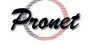

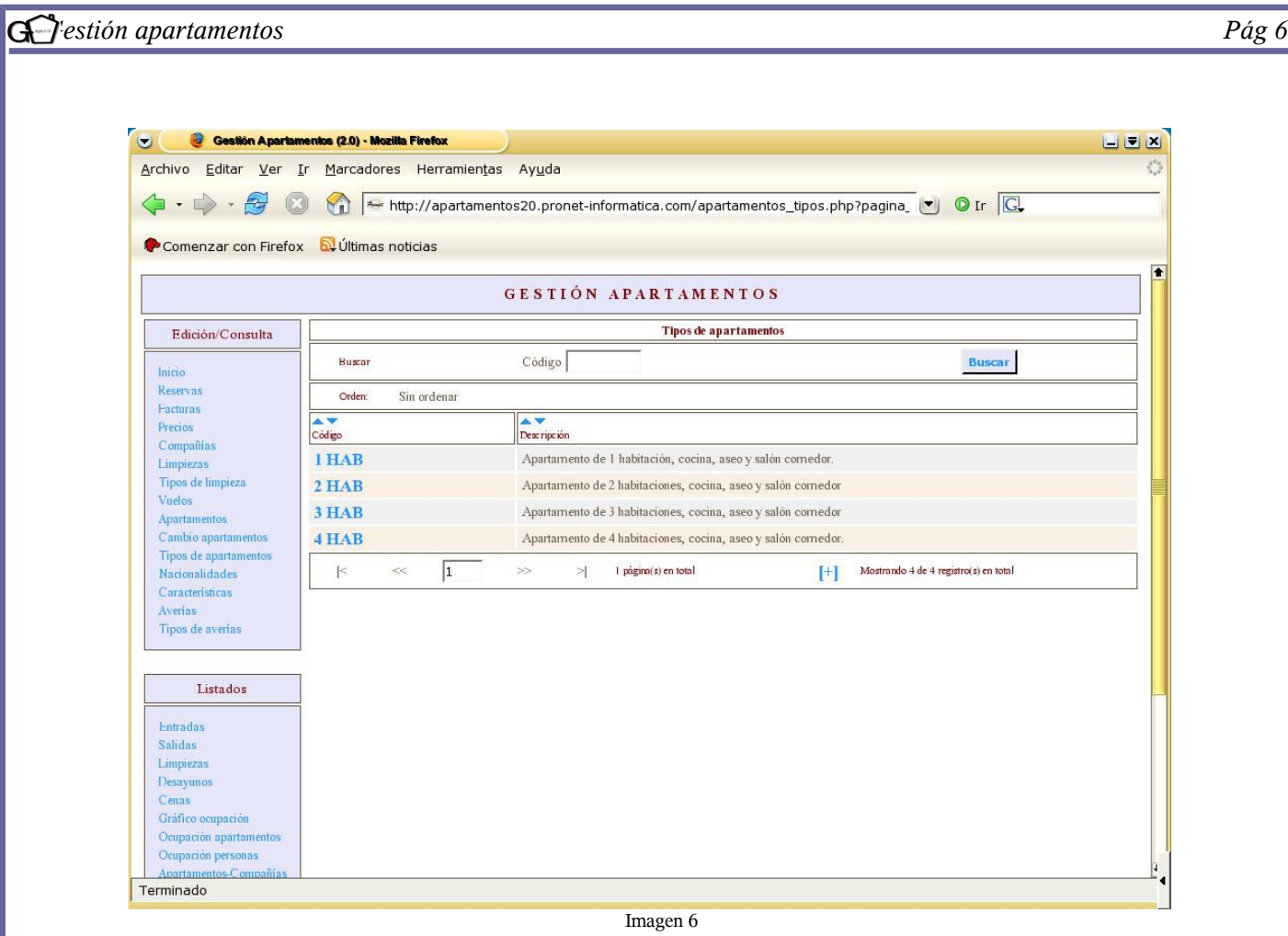

Una vez en la pantalla principal se comprueba que el registro ha sido dado de alta.

En este caso, se observa un ejemplo de categorización en el que se ha optado por agrupar los apartamentos por el número de habitaciones. Es importante tener en cuenta que en cualquier momento se puede eliminar, deshacer o actualizar las categorías clicando encima del código.

Por otra parte, existe la opción de buscar un determinado tipo de apartamentos por el código que se le ha asignado. Así pues, si en nuestro ejemplo pusiéramos en la casilla "código" un "1" y clicáramos en "buscar", nos aparecería la categoría "1 HAB".

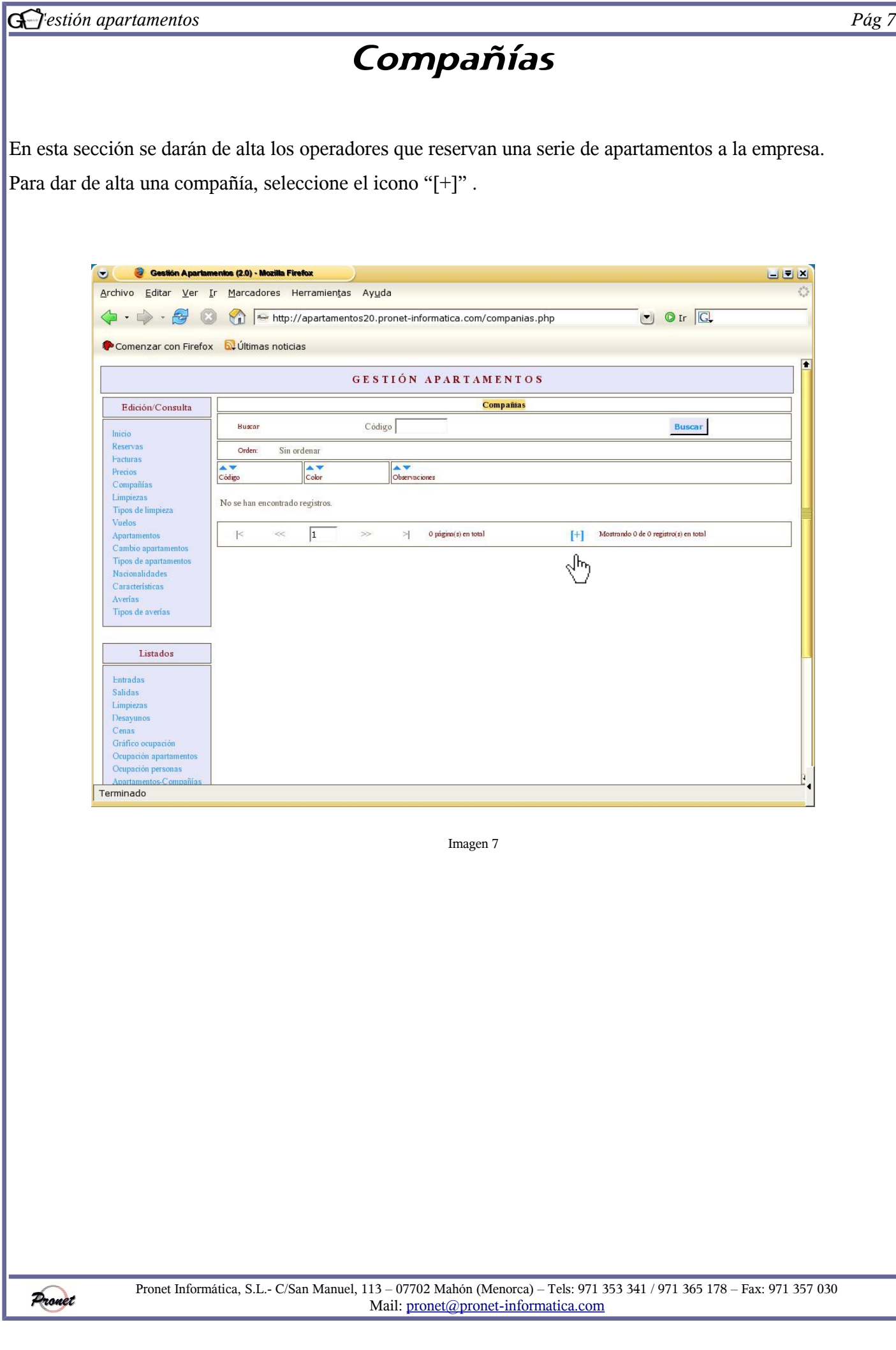

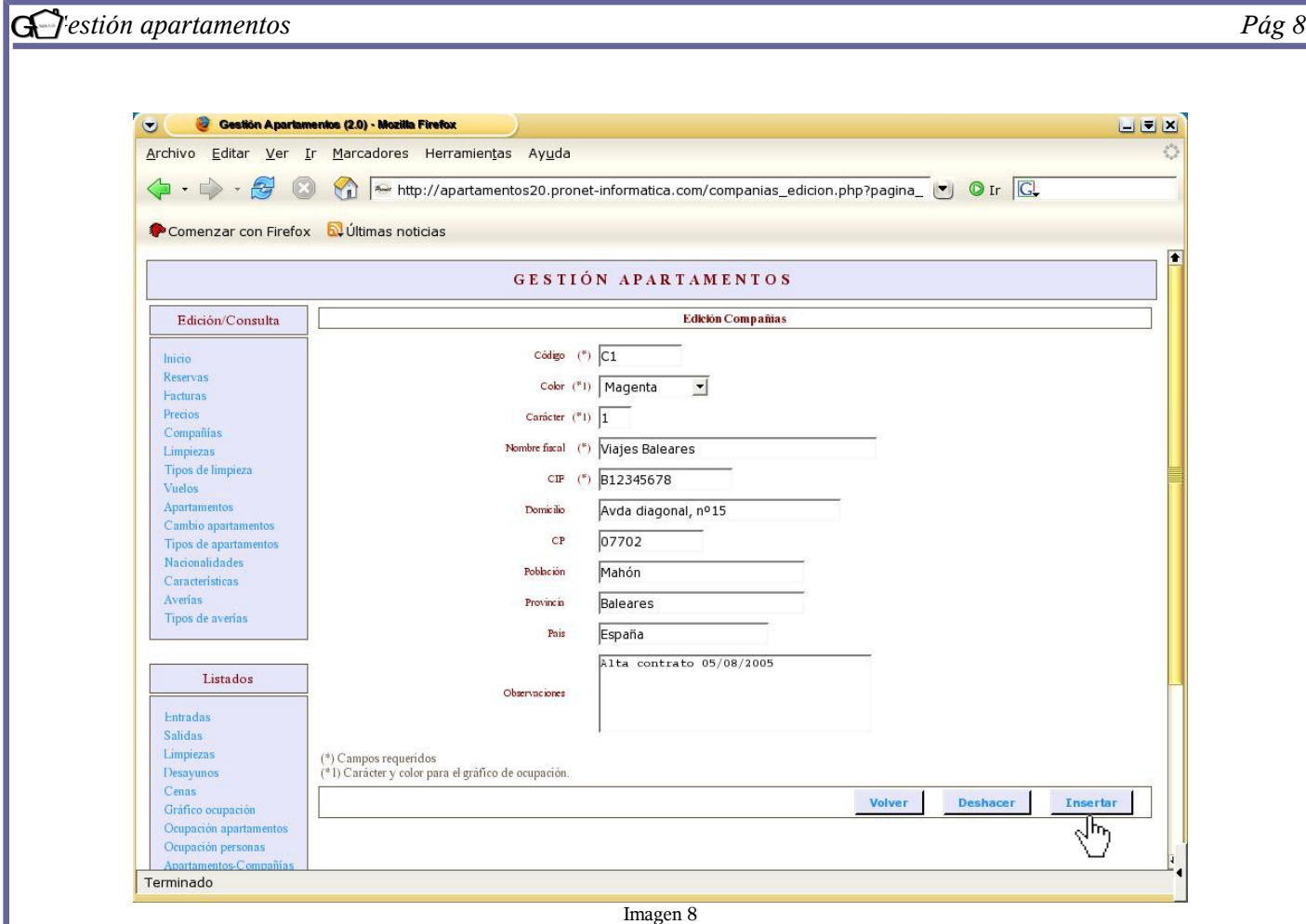

En la imagen superior se aprecian los siguientes campos:

● *Código*: el usuario asignará el código que crea conveniente para identificar al operador. En el ejemplo se le denomina "*C1*" (compañía 1)

● *Color:* se asignará un color con la finalidad de identificar a la compañía en el gráfico de ocupación *(véase pág.67).*

● *Carácter*: el cliente asignará el carácter que crea conveniente para identificar al operador con el gráfico de ocupación *(véase pág. 67*). En el ejemplo se categoriza con el número "1".

● *Nombre fiscal*: se escribirá el nombre del operador. En el ejemplo se observa el nombre del mismo: "Viajes Baleares".

- *C.I.F:* Debe constar de una letra y ocho números.
- *Datos*: Domicilio, Código postal, población, provincia y país. No son obligatorios, pero si no se introducen habrá que hacerlo en las facturas una por una
- *Observaciones.*

Una vez rellenados los campos obligatorios, se procederá a seleccionar "insertar" para dar a la compañía de

Pronet

alta. Seguidamente, aparecerá una pantalla informando de que el registro ha sido insertado correctamente. En ella, puede seleccionar seguir insertando compañías, o por el contrario, volver a la página principal.

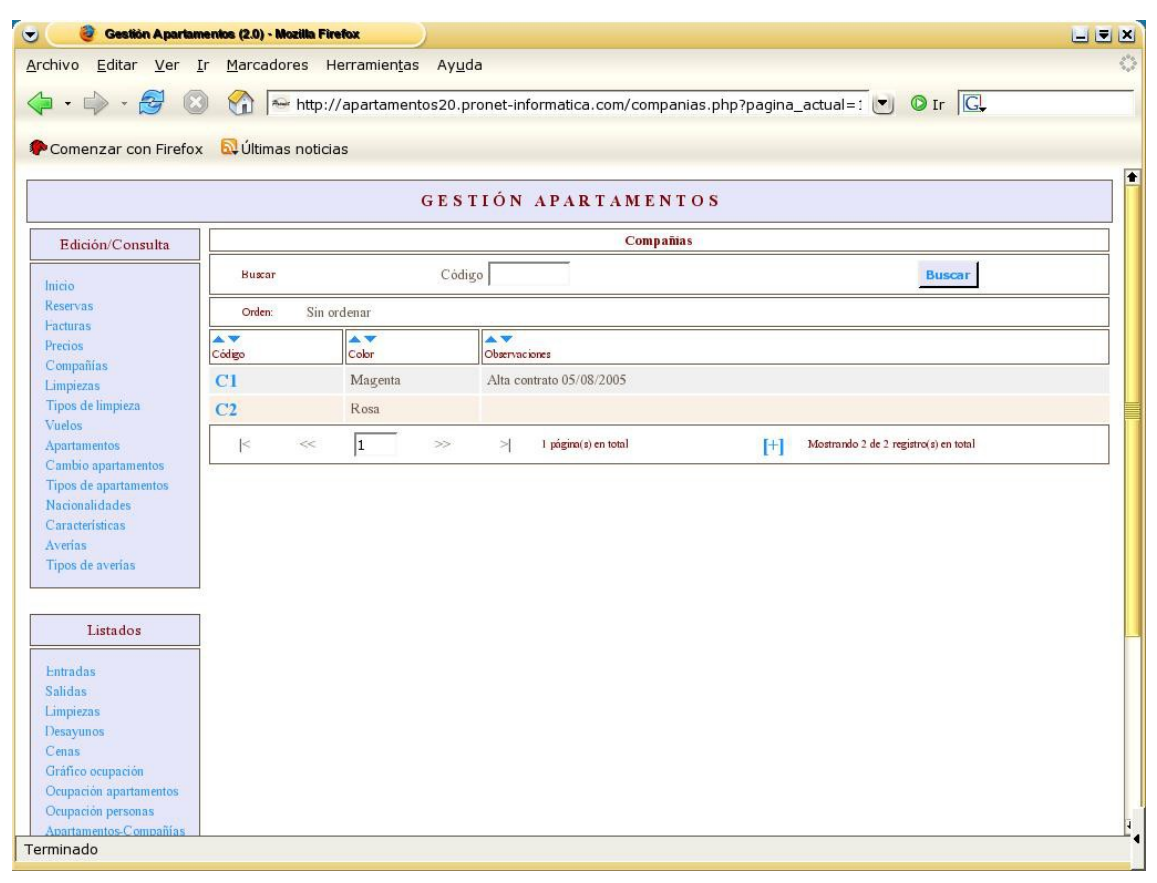

Imagen 9

En la imagen superior se pueden observar las compañías dadas de alta. Como se ha dicho en anteriores ocasiones, se puede buscar una compañía insertando el códi

go de la misma. Asímismo, se podrán realizar cambios o bajas clicando sobre el mismo.

Por otra parte, se puede elegir el orden en la presentación por código, color y observaciones. Para cambiar el orden, clique sobre las flechas que se observan encima de los campos. Si ha puesto un determinado orden y quiere volver al predeterminado por el programa, clique sobre "Deshacer orden".

Para realizar cambios o darla de baja únicamente es necesario seleccionar el código y llevar a cabo la acción.

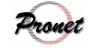

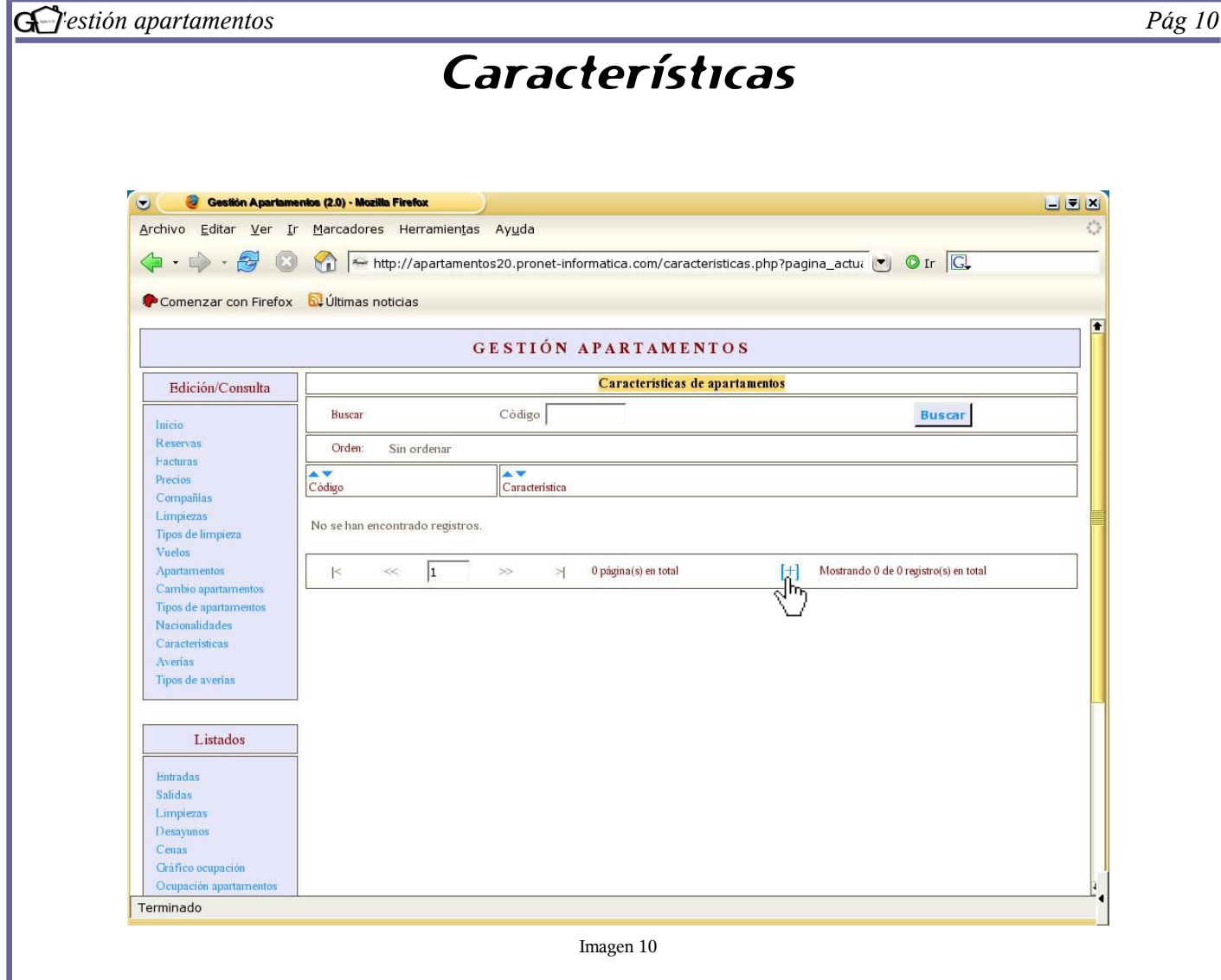

El apartado *"Características"* tiene la finalidad de dar de alta las particularidades que pueda tener cada apartamento, como por ejemplo, aire acondicionado, planta baja, etc. Una vez dadas de alta, aparecerán en la sección *"Apartamentos*" como características a las que se pueda seleccionar para cada apartamento (*véase imagen 14)*

Para dar de alta un nuevo registro, pulse sobre el icono [+].

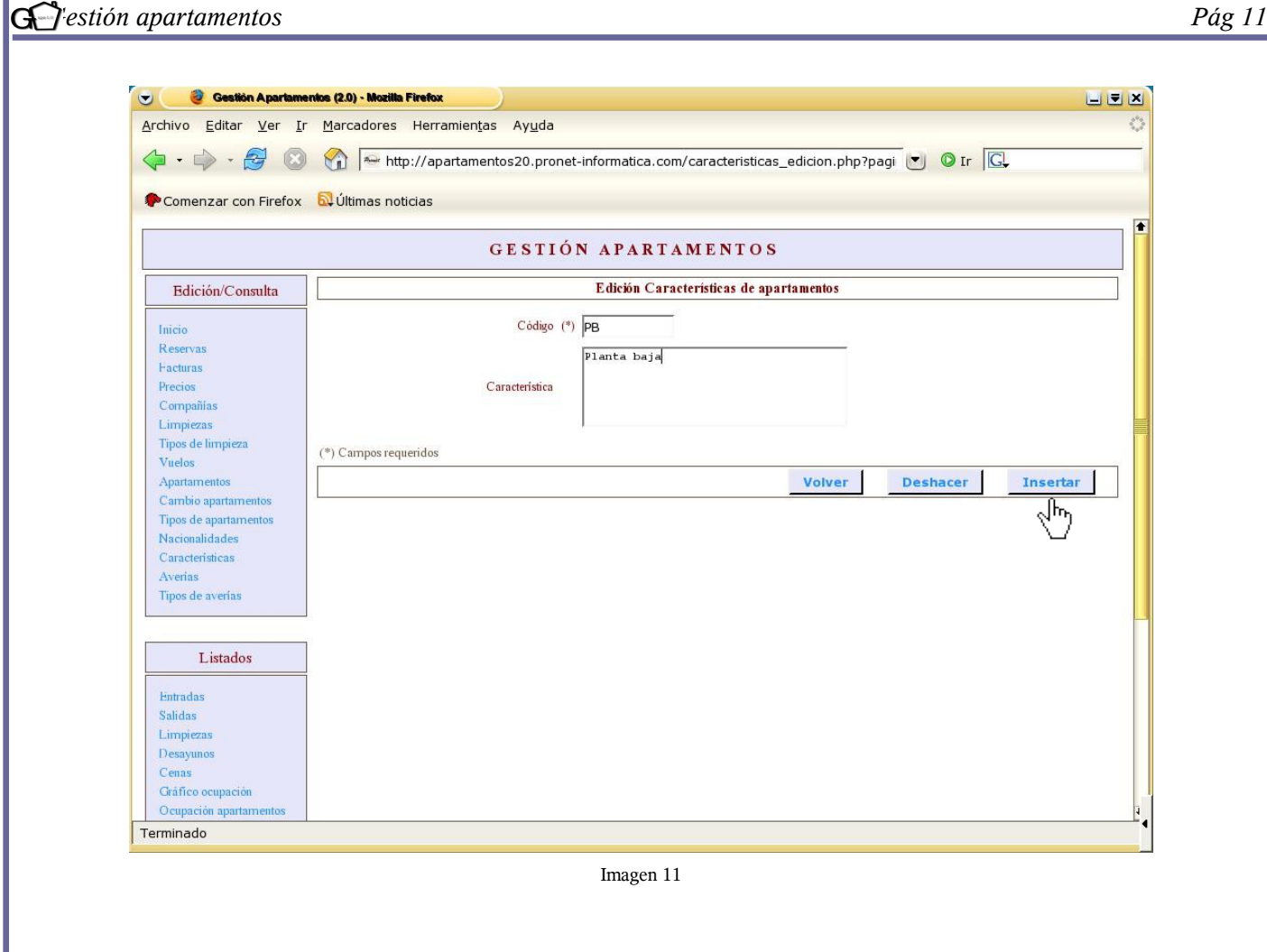

En la imagen superior se observa los campos requeridos para dar de alta una determinada característica. Éstos son:

- *Código*: el usuario insertará el código que crea conveniente. Es el único campo obligatorio.
- *Características:* en el ejemplo se ha explicado lo que significa el código.

Una vez se hayan rellenado los campos, puede seleccionar "volver" a la pantalla principal, "deshacer" lo que se ha escrito o "insertar" para proceder a su alta.

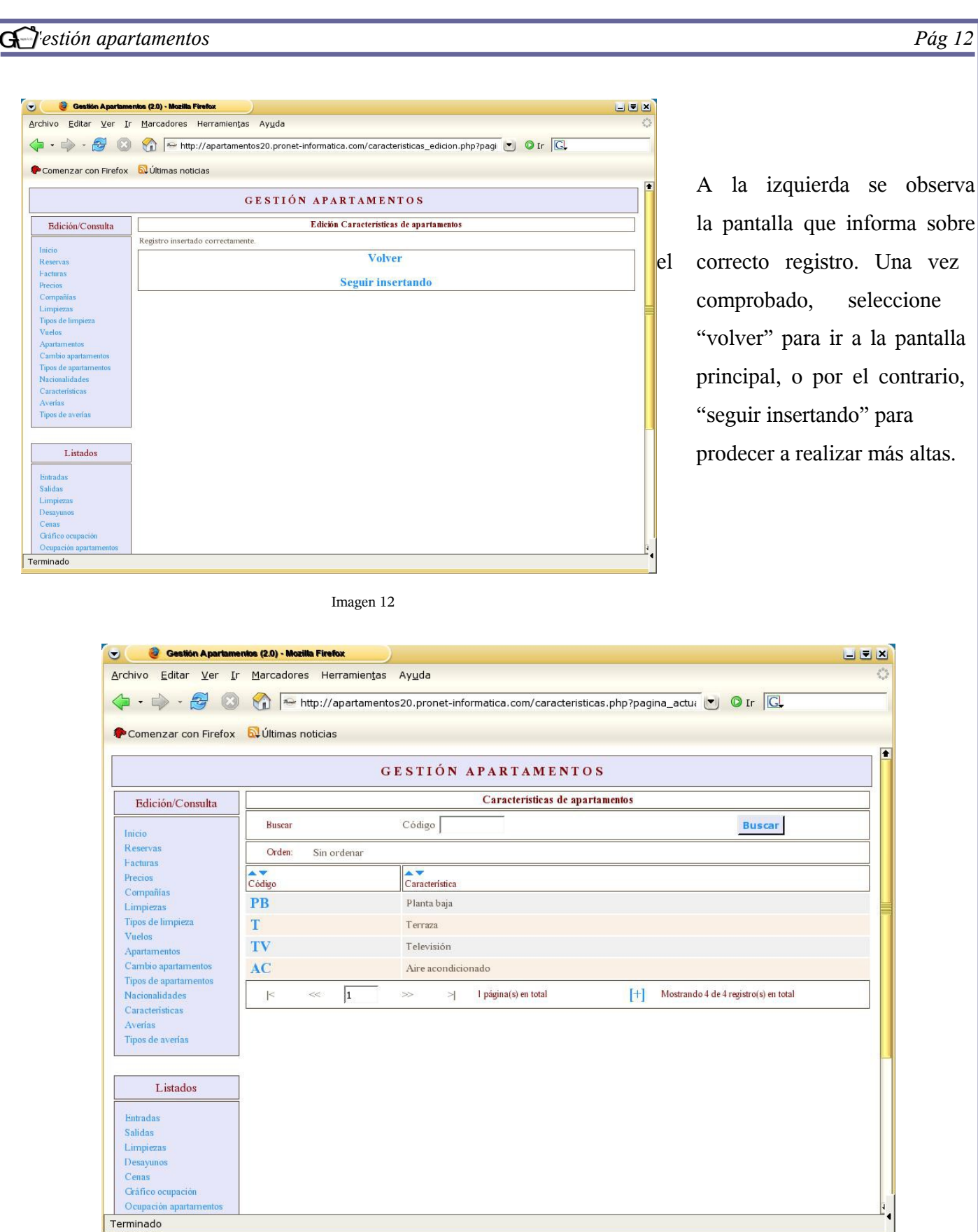

En la imagen 13 se observa un ejemplo de los registros que se han insertado. Estos registros aparecerán posteriormente en el apartado *"Apartamentos"* como características que se podrán seleccionar en cada uno

Pronet

Imagen 13

informa sobre

seleccione

EEK

de los apartamentos. *(véase imagen 14).* 

Si se desea, se puede ordenar la información alfabéticamente clicando sobre las flechas que se observan encima de "código" y "características".

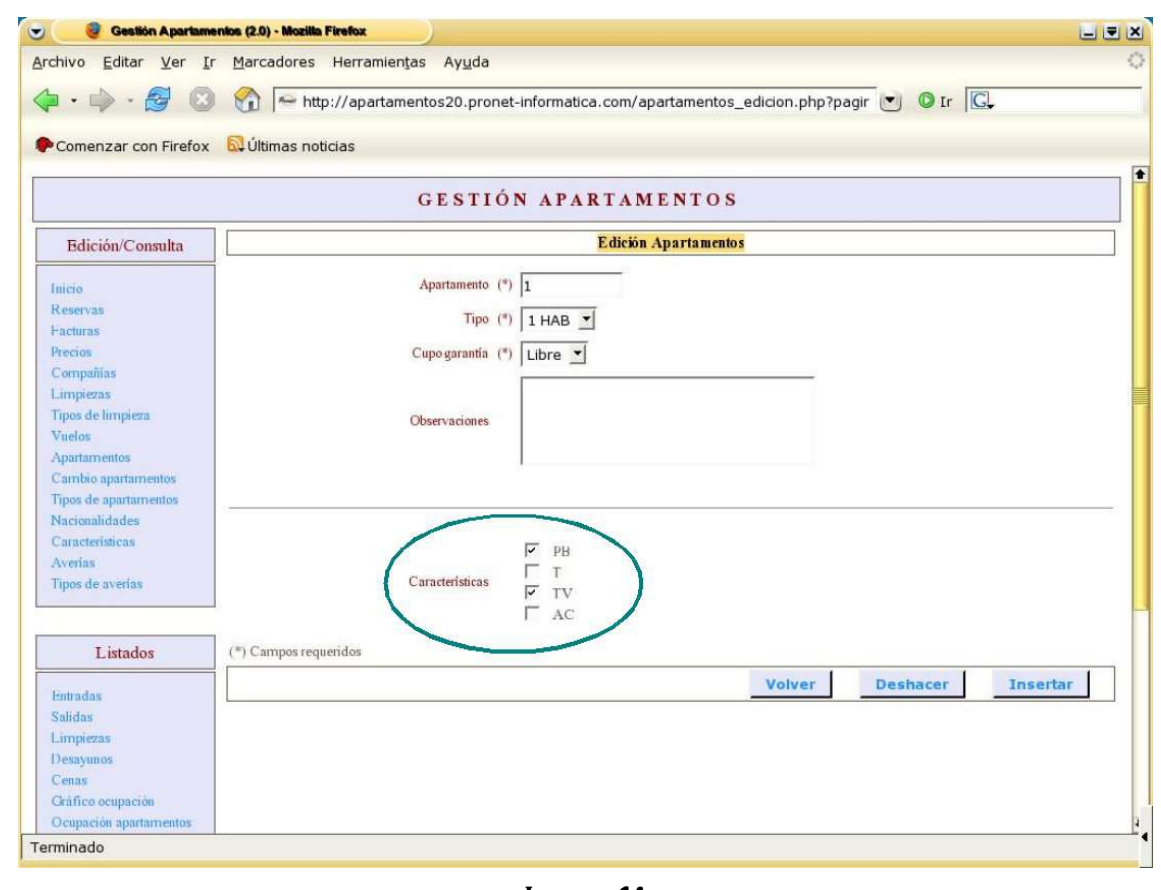

Imagen 14

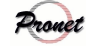

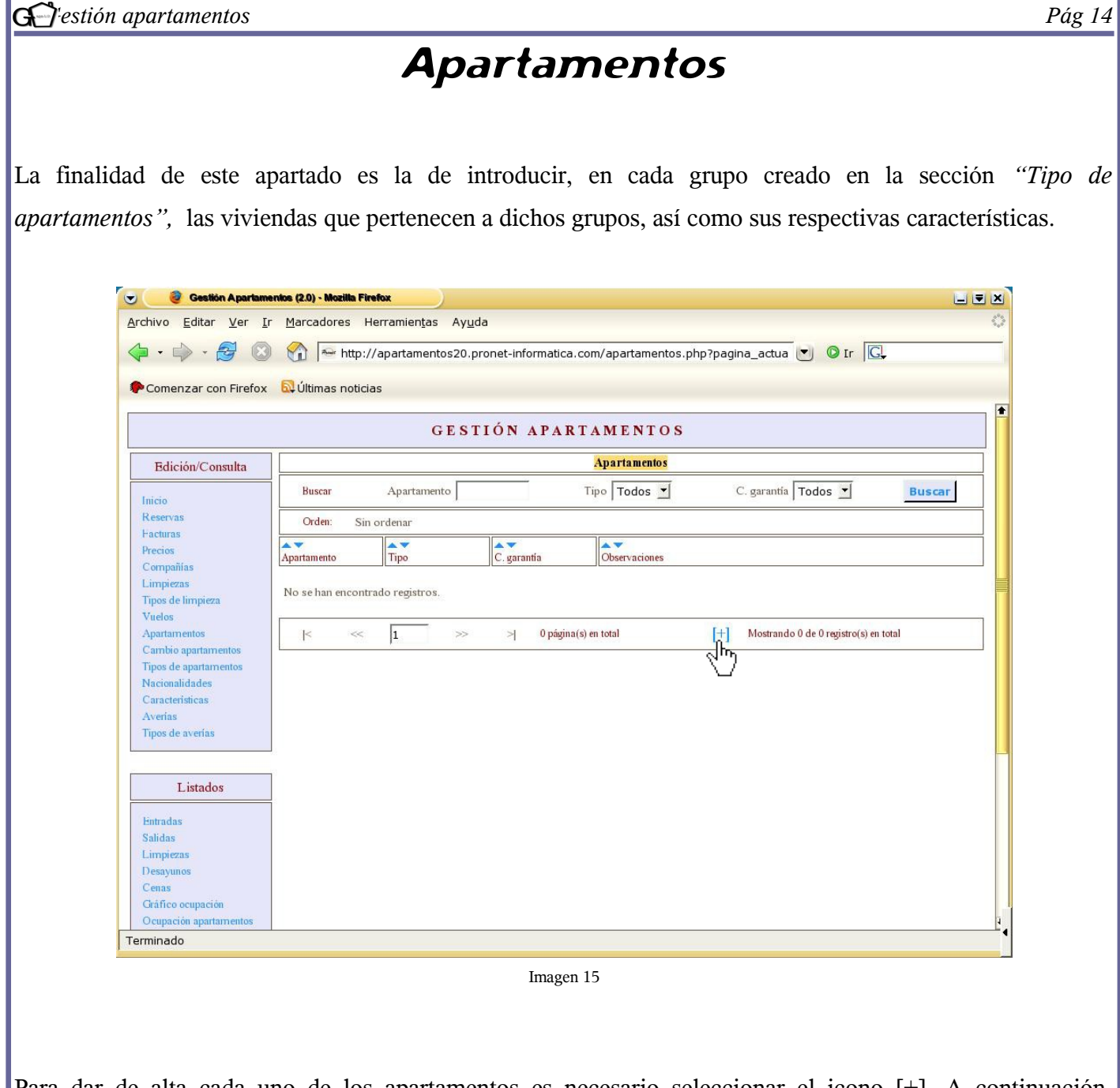

Para dar de alta cada uno de los apartamentos es necesario seleccionar el icono [+]. A continuación, aparecerá una pantalla similar a la imagen 16.

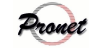

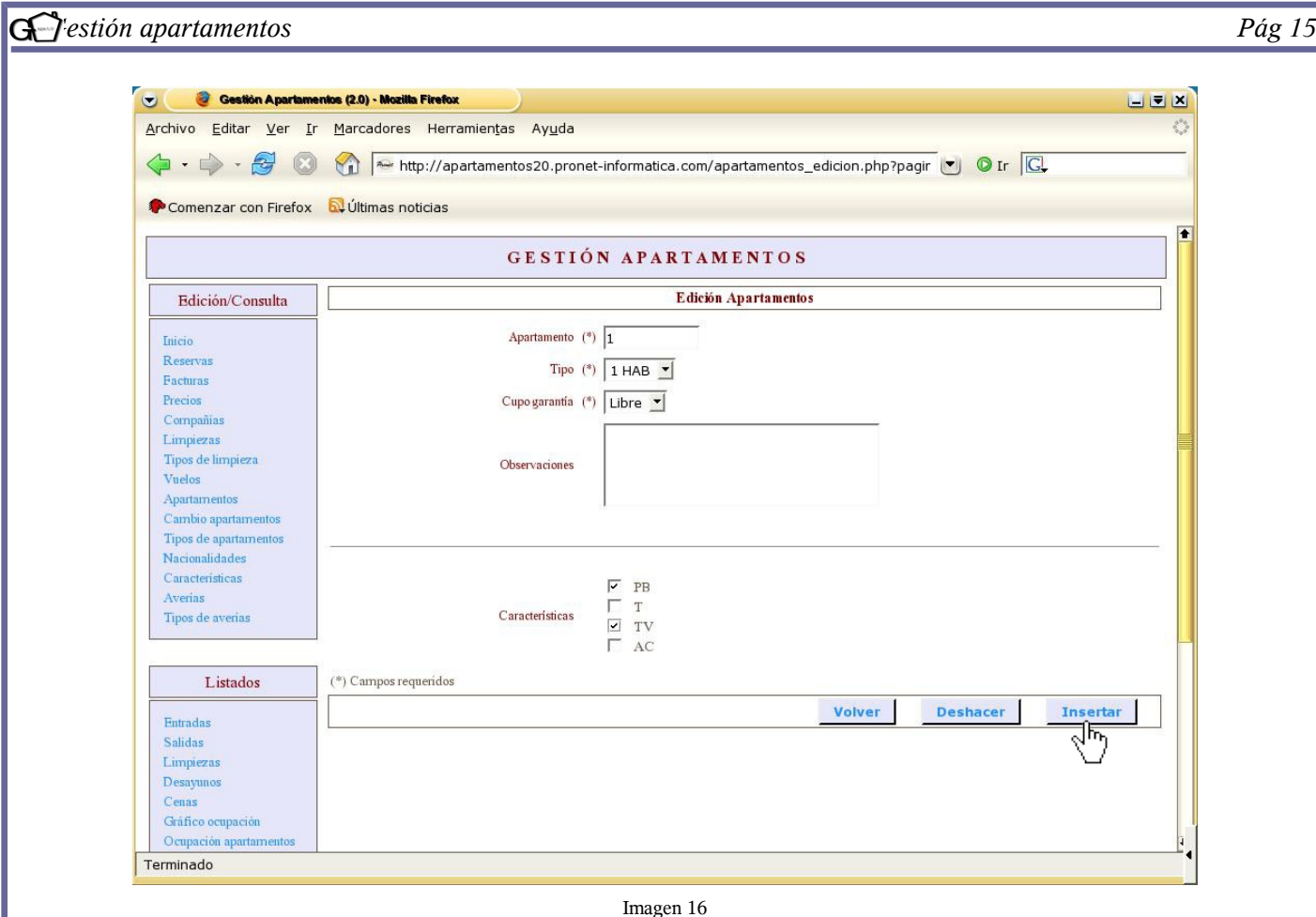

En la imagen se aprecian los campos a rellenar para proceder a dar un apartamento de alta. Se observan las siguientes categorías:

● *Apartamento*. Se incluirá el apartamento al que se vaya a dar de alta. Puede ser un número, letra, etc. El usuario tiene total libertad para asignar a cada apartamento de la manera que crea conveniente.

● *Tipo*. Se incluirá el apartamento en uno de los grupos elaborados anteriormente en el apartado "tipos de apartamentos" *(véase pag. 6)* (En nuestro ejemplo: 1, 2, 3 ó 4 habitaciones).

- *Cupo garantía*. Se seleccionará entre *libre* o *reservado por operadores*.
- ● *Observaciones*. No es un campo obligatorio.

En el ejemplo se observa que se ha etiquetado al apartamento como "*1"*, y se ha incluido en la categoría de *"1 hab",* siendo éste libre, es decir, puede ser reservado directamente por un particular, y no a través de un operador.

En cualquier momento puede clicar sobre "volver" para ir a la pantalla principal sin haber dado de alta el registro, así como seleccionar "deshacer" si lo que quiere es borrar lo que ha escrito.

Una vez rellenadas las casillas, seleccione "insertar" para proceder a su alta.

Seguidamente aparecerá una pantalla que informará sobre si el registro ha sido llevado a cabo de forma correcta. Una vez comprobado, se podrá clicar en "seguir insertando" si lo que se desea es dar de alta más apartamentos, o "volver" si se quiere ir a la pantalla principal.

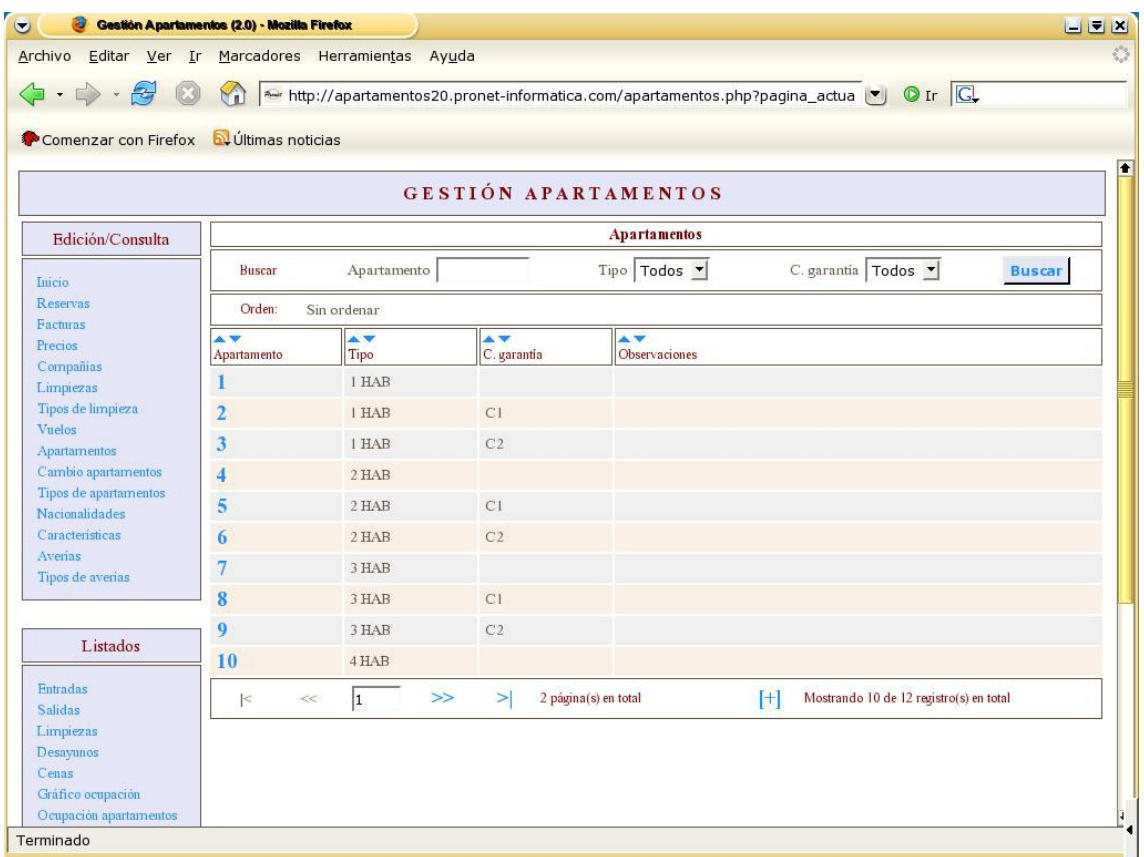

Imagen 17

En la imagen 17 se observa, a modo de ejemplo, 12 apartamentos dados de alta; 4 son libres y el resto han sido reservados por alguna de las compañías con las que trabaja la empresa. Como se recordará, en el ejemplo exiten dos operadores: Viajes Baleares, que se muestra con el código C1, y Tour Viajes, que se muestra con el código C2.

En la imagen se observan diez apartamentos por página. Si se desean ver más apartamentos, seleccione la flecha indicativa de pasar página (>>)

Como se aprecia, se pueden buscar los apartamentos por *número de apartamento, tipo* (en nuestro caso sería de 1, 2, 3, ó 4 habitaciones) y *Cupo de garantía* (libre o reservado por alguno de los operadores.). Una vez buscado, seleccione "mostrar todos" para volver a visualizar todos los apartamentos que están dados de alta. Por otra parte, también existe la opción de ordenar el listado por "apartamentos", "tipo de apartamentos", "cupo de garantía" y "observaciones". Si se desea que el listado siga algún orden clique sobre las flechas azules que se encuentran encima de cada icono. Asimismo, si desea volver a visualizarlo sin ningún tipo de orden, seleccione "deshacer orden".

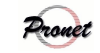

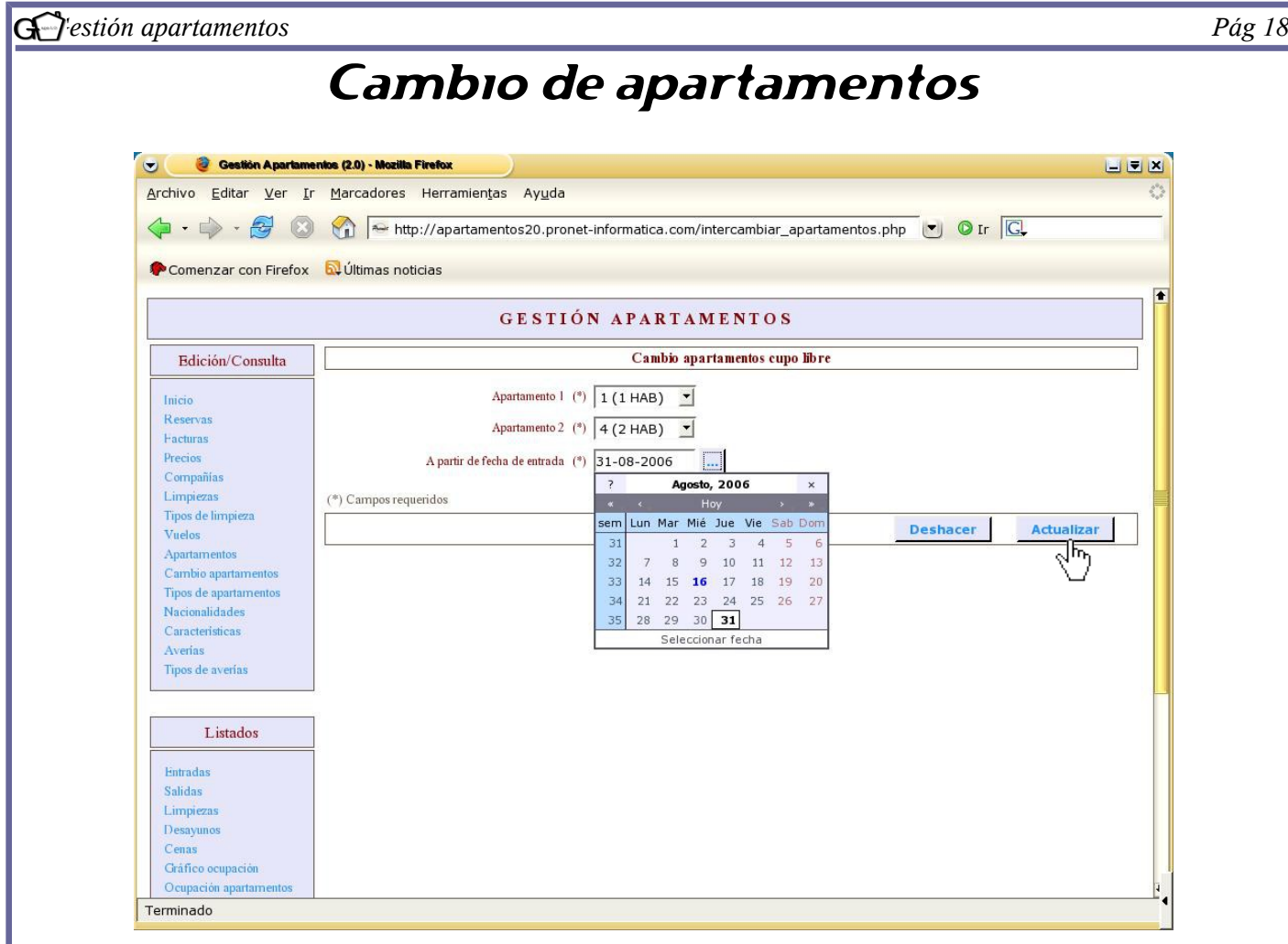

## Imagen 18

El apartado *"Cambio de apartamentos"* se creó con la idea de que pueden existir imprevistos que hagan que en un determinado apartamento no se puedan llevar a cabo las instancias que estaban previstas. Si fuera el caso, se pueden cambiar las reservas previstas de un apartamento al otro. En el ejemplo de arriba se observa que se ha cambiado el apartamento 1 por el 4 a partir del 31 de agosto. La fecha es muy importante ya que indica que, a partir de la misma, todas las reservas que estén hechas en el apartamento 1 pasarán automáticamente al apartamento 4. Aún así, es preciso tener en cuenta que si alguno de los apartamentos está en medio de una reserva en la fecha dada, el programa dará un error.

Es importante destacar que las opciones que tenemos para hacer el cambio son los apartamenos de cupo libre, ya que no se podrá realizar un cambio en un apartamento que esté reservado por un operador.

Una vez insertados los cambios, pulse sobre "actualizar" para que éstos se lleven a cabo de manera satisfactoria.

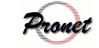

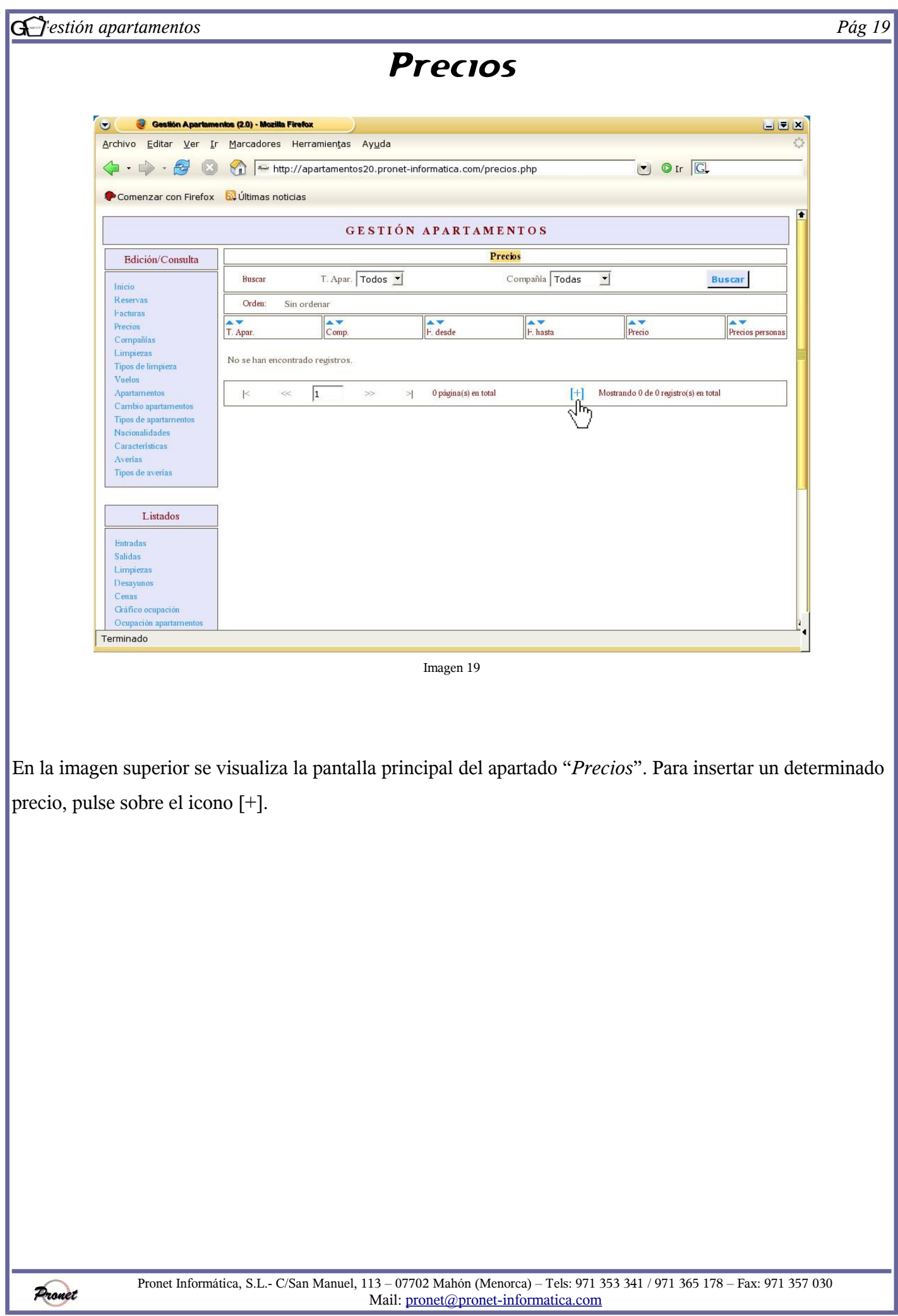

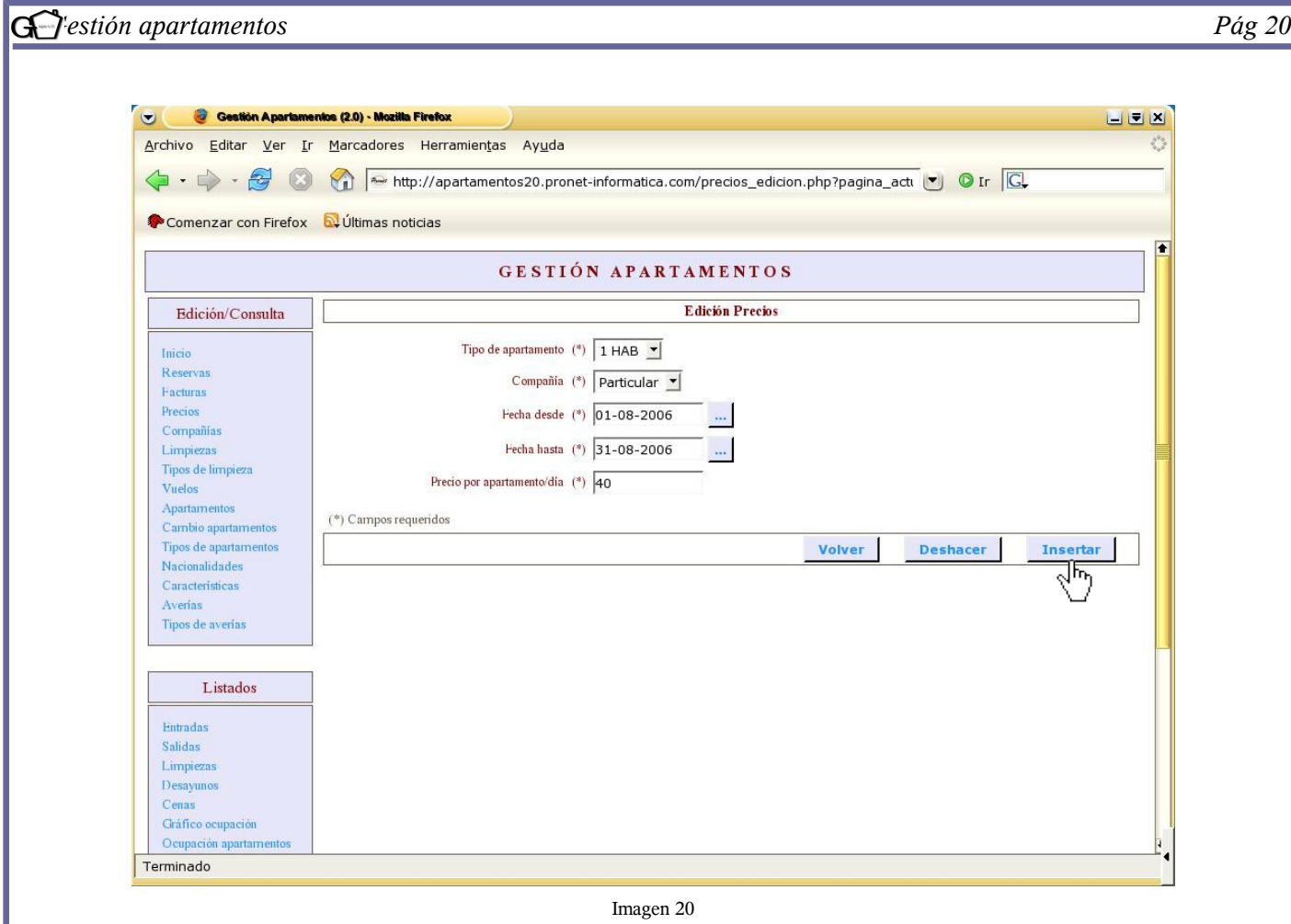

Los precios pueden ir variando en función de la temporada turística, el tipo de apartamento, o si éste ha sido reservado por un operador. Así pues, para dar de alta un tipo de precio se tienen que insertar obligatoriamente los siguientes campos:

● *Tipo de apartamento*: indicar el grupo de apartamentos. En el ejemplo se han seleccionado los apartamentos de una habitacion.

● *Compañía*: indicar si los apartamentos seleccionados están reservados por operadores o si, por el contrario, son libres.

● *Fecha desde/ Fecha hasta*: indicar desde qué fecha y hasta cuándo será válido el precio insertado.

● *Precio por apartamento/día* : el precio que se establezca ha de incluir el IVA.

Una vez insertados los campos requeridos se darán de alta seleccionando la opción "insertar". A continuación, aparecerá una pantalla indicando que el registro ha sido insertado correctamente. Puede seleccionar "seguir insertando" para continuar insertando precios, o por el contrario, "volver" para dirigirse a la pantalla principal.

Pronet

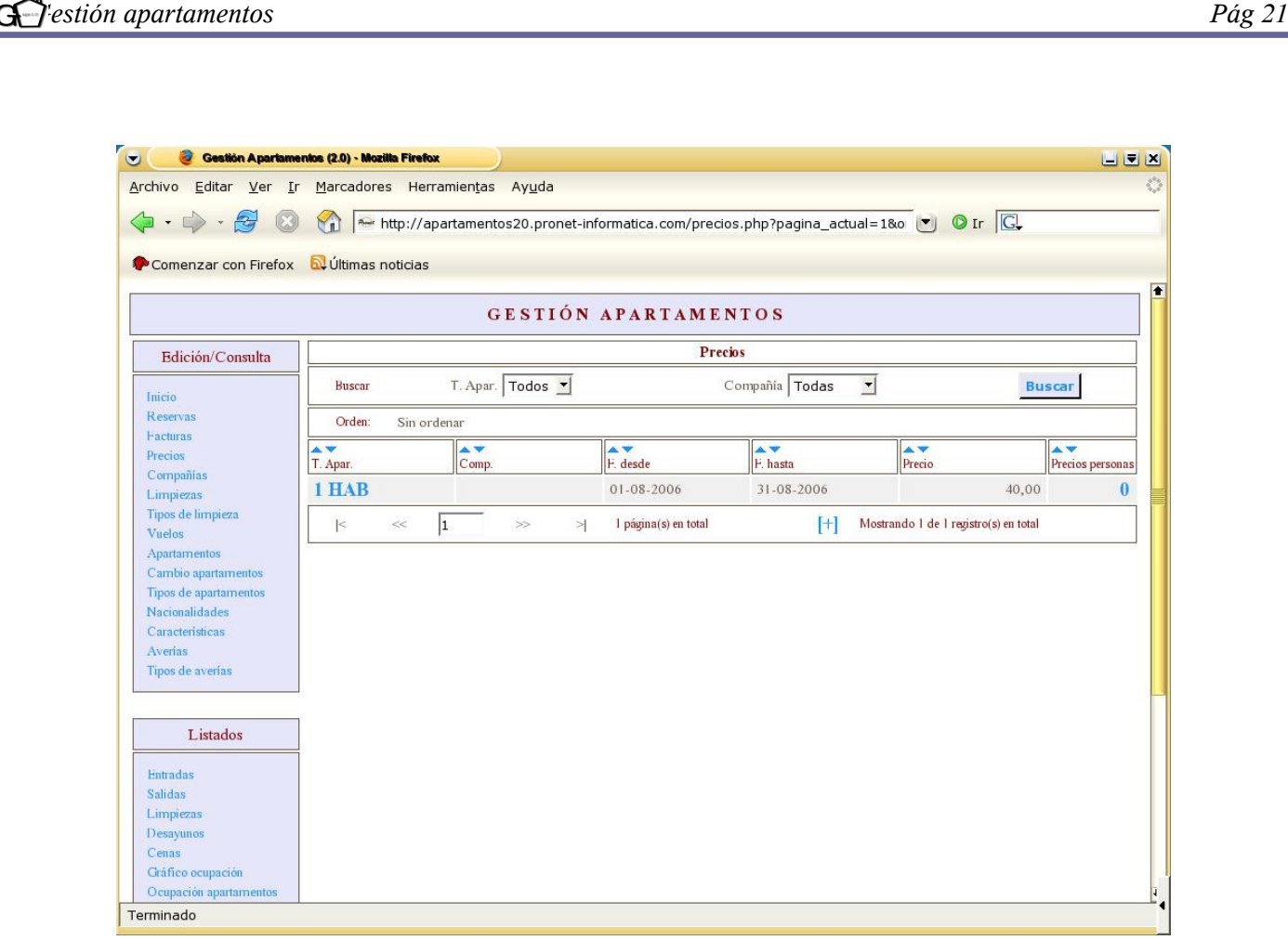

## Imagen 21

En la imagen 21 se aprecia la pantalla principal con el registro que se ha dado de alta. En dicha imagen existe una opción que se denomina "precios personas"; esta opción se creó con la idea de que los apartamentos pudieran tener no sólo un determinado precio por apartamento, sino también por el número de personas que habitan en ellos. Por este motivo, a un determinado tipo de apartamento (como puede ser de una habitación) se le pueden añadir diferentes precios según el número de personas que lo alquilen. Para llevar a cabo esta acción, clique sobre el número "0" que aparece debajo de la opción "precios  $\frac{f_{\text{max}}}{r}$ "

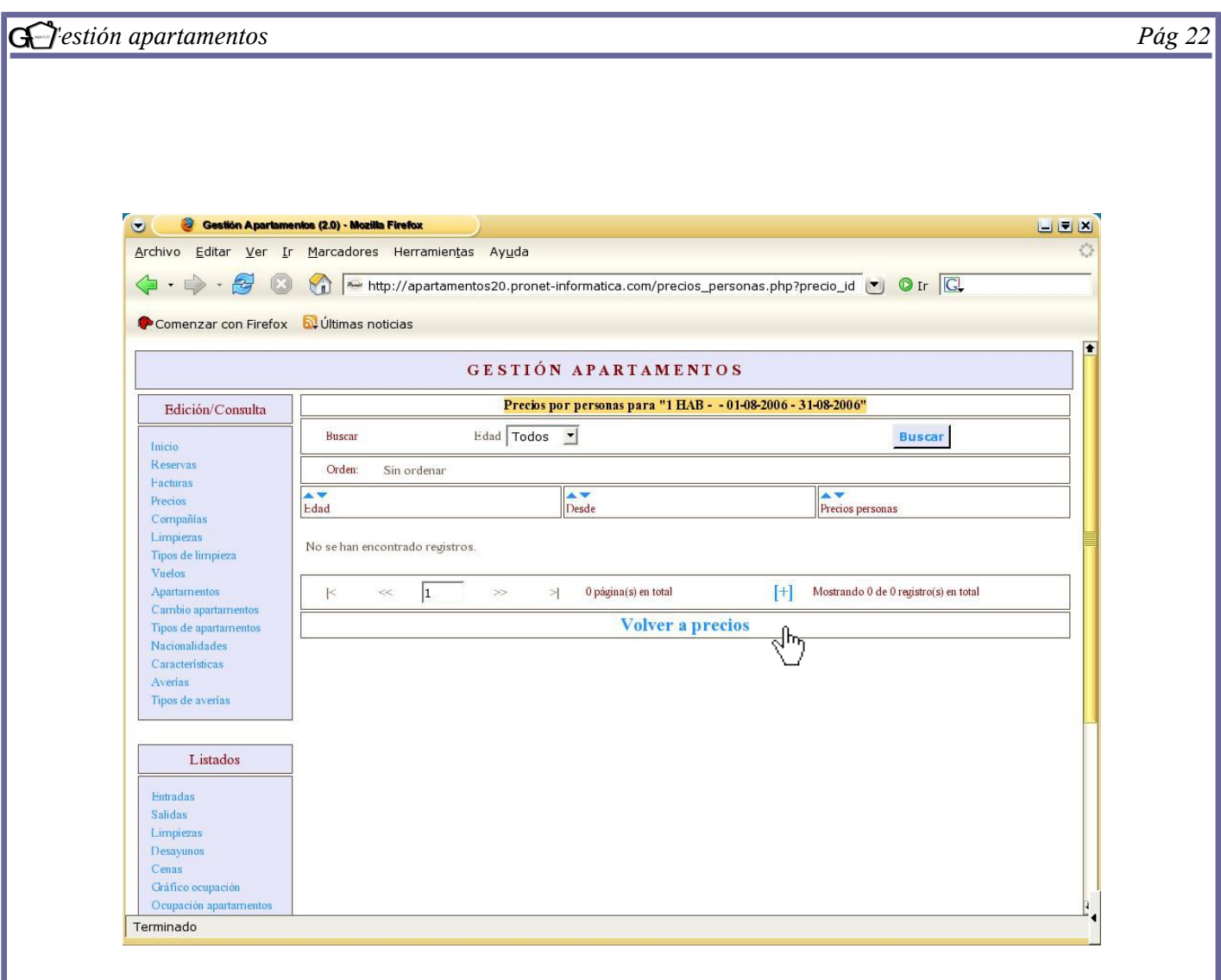

Imagen 22

En la imagen 22 se observa la pantalla de "precios según personas" en los apartamentos con una habitación en el período de Agosto. En ella, se darán de alta los diferentes precios que existirán según las personas que alquilen los apartamentos de estas características durante el período indicado. Para dar de alta un determinado precio seleccione el icono [+].

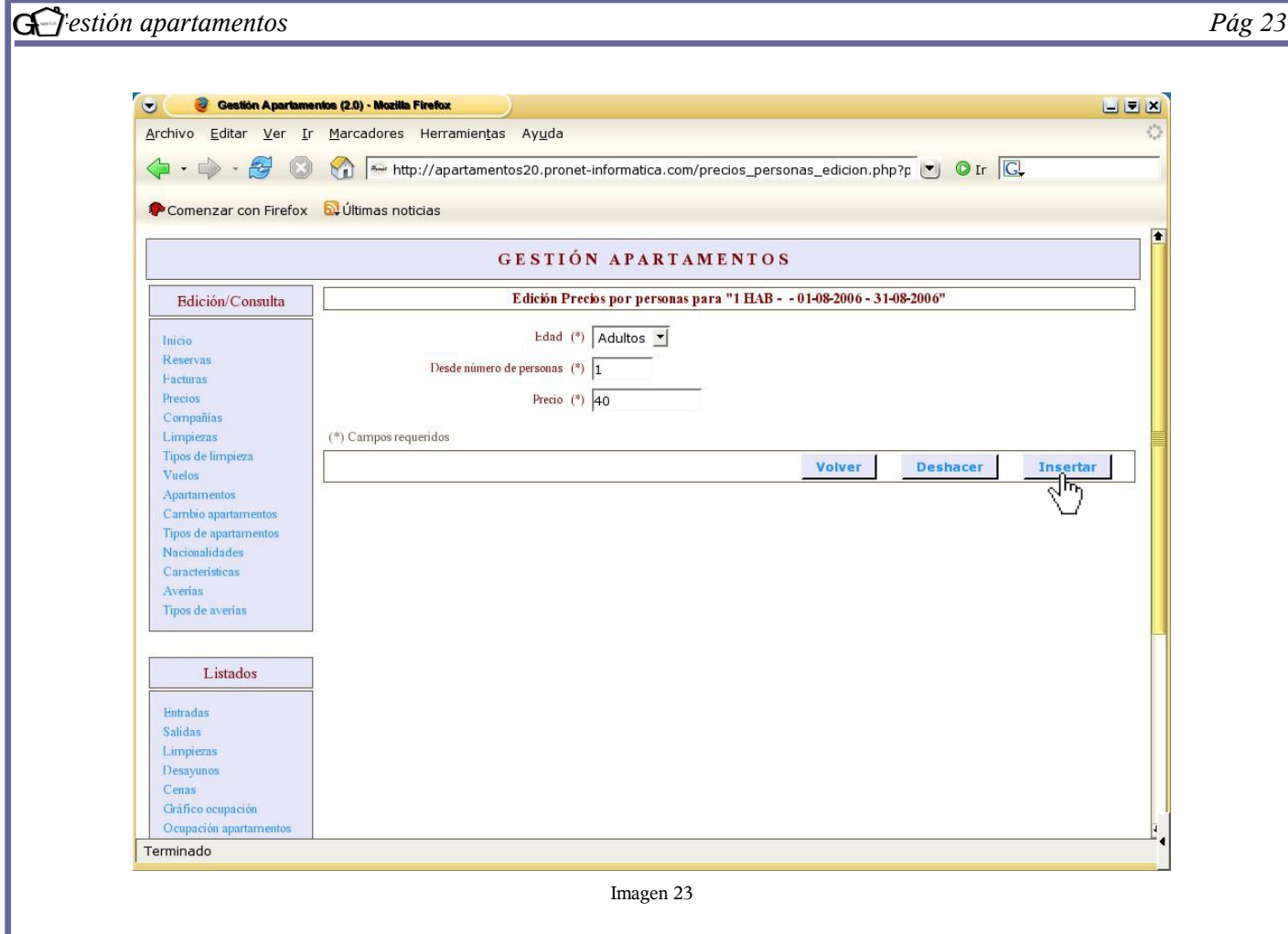

En la imagen superior se observa la pantalla de alta de precios por persona. Los datos solicitados son los siguientes:

● *Edad:* Se seleccionará si el precio indicado es por adultos o por niños

● *Desde número de personas:* Se seleccionará a partir de qué o hasta qué número de personas es un determinado precio. En el ejemplo se ha puesto un "1" ya que es obligatorio ponerlo en el primer registro que se hace debido a que el programa parte de la base de una persona. REPASAR

● *Precio:* Se insertará el precio con el IVA incluido.

Una vez insertados los campos, seleccione "Insertar" para proceder al alta.

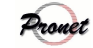

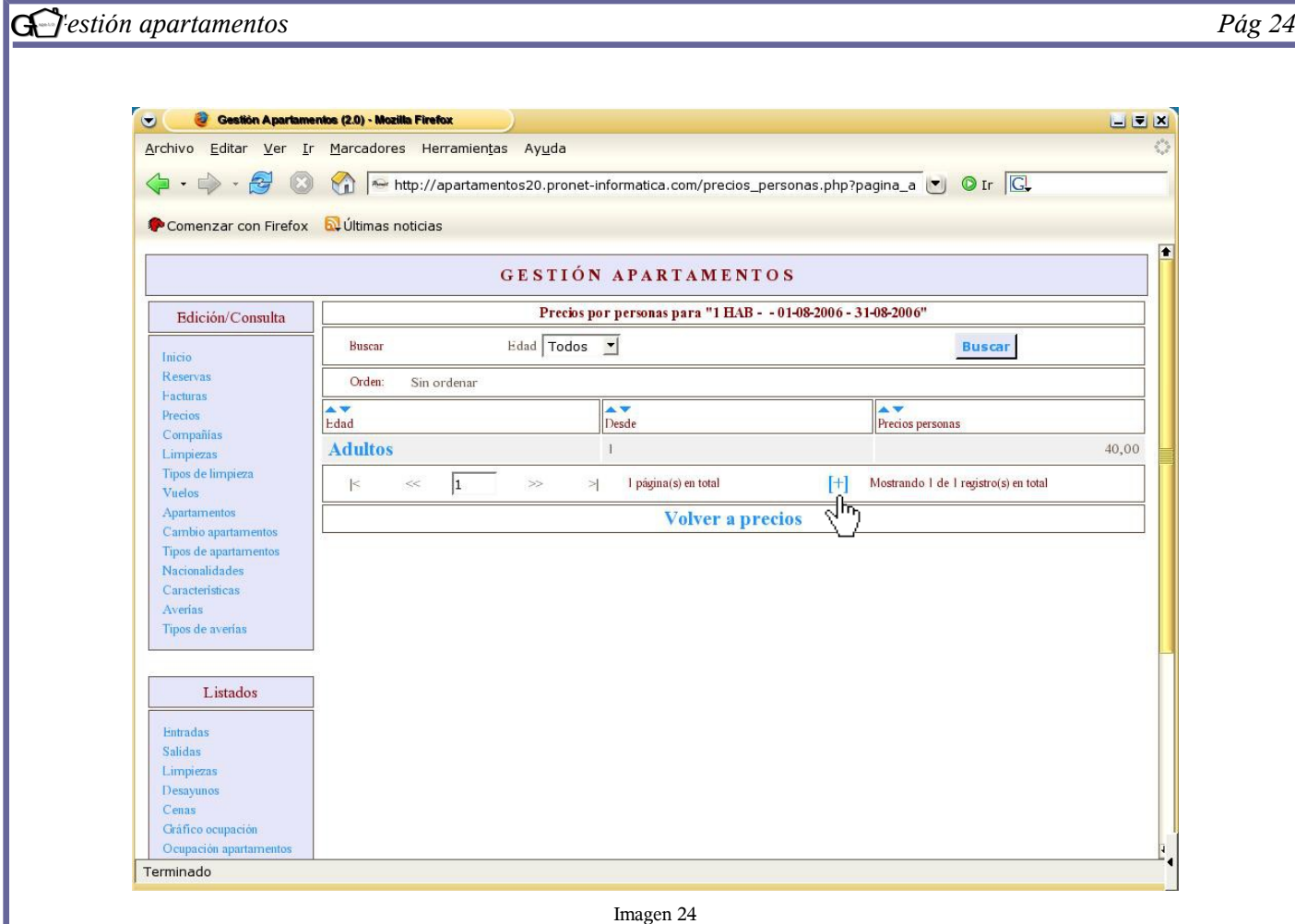

Como se observa, el precio de una habitación durante el mes de Agosto para una persona será de 40 euros. Si, por ejemplo, a partir de 3 personas se quiere cobrar otro precio, se deberá dar de alta la opción indicada. Así pues, se volverá a clicar sobre el signo [+].

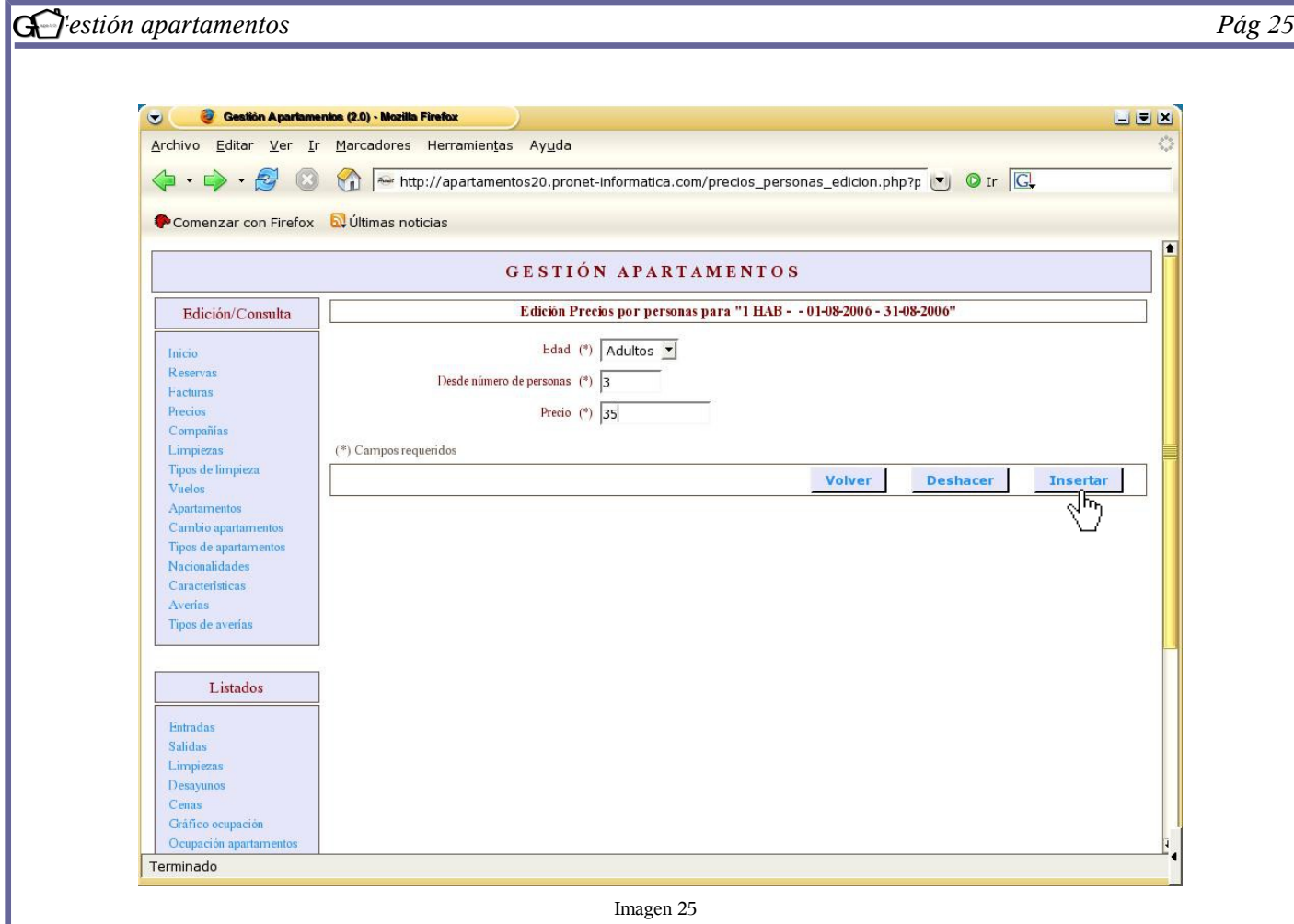

En la imagen 25 se observa otro precio que se va a dar de alta para los apartamentos con una habitación durante el mes de agosto. Como se aprecia, el precio será de 35 euros a partir de 3 personas. Para dar de alta el registro, seleccione la opción "insertar".

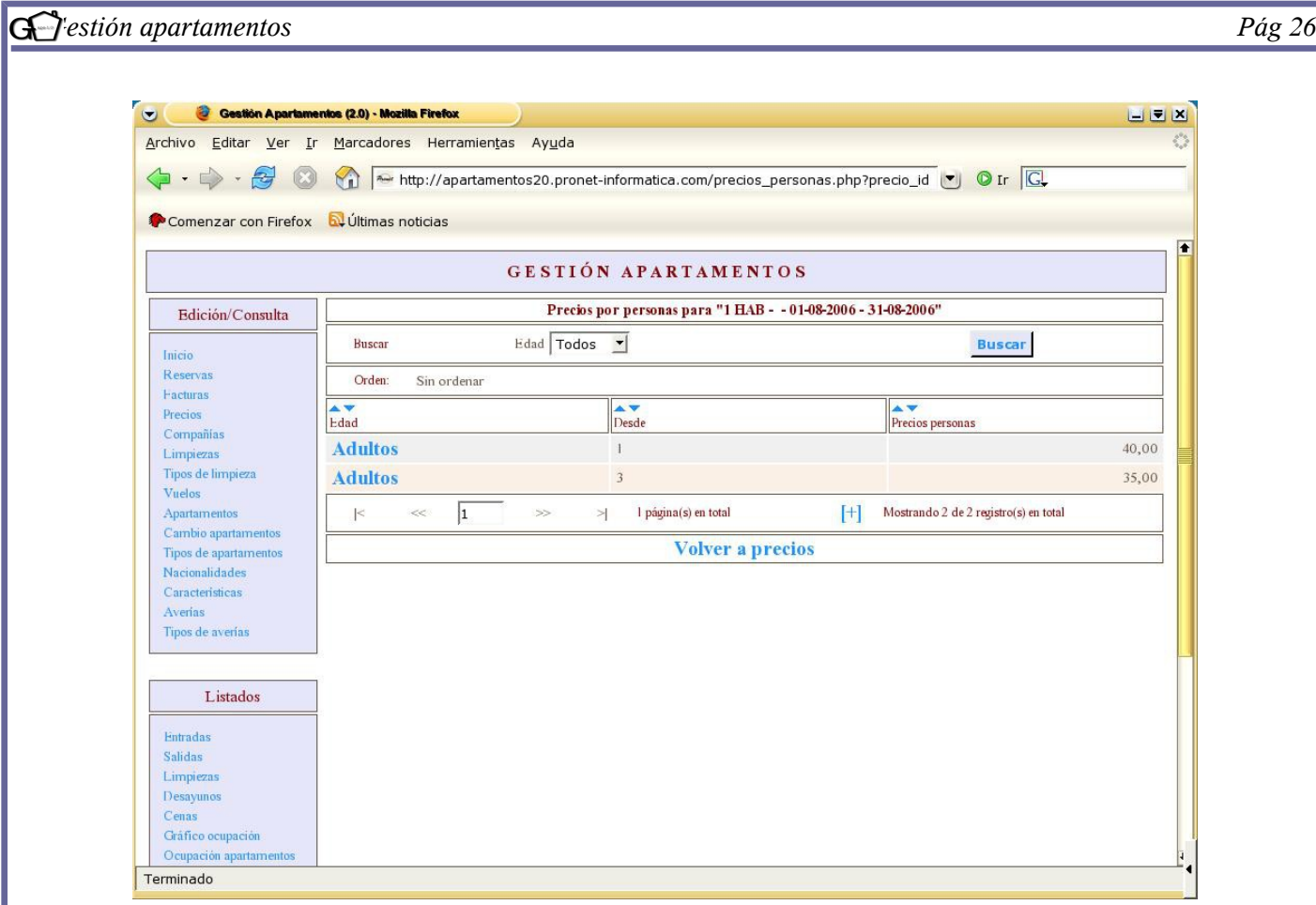

Imagen 26

En la imagen 26 se puede ver que para los apartamentos con una habitación se cobrará durante el mes de Agosto 40 euros a las dos primeras personas y a partir de la tercera 35 euros. Es muy importante este último apunte, ya que se ha de tener en cuenta que el programa entenderá que a partir del número que se haya puesto, el precio cambiará. Por ejemplo:

- En una reserva para dos personas, el precio total por día sería de 80 euros. (40 euros por cabeza).
- En una reserva para tres personas, el precio total por día sería de 115 euros. (40 euros para las dos primeras personas y 35 euros para la tercera).
- En una reserva para cinco personas, el precio total por día sería de 185 euros. (40 euros para las dos primeras personas y 35 euros para la tercera, cuarta y quinta).

Se pueden dar de alta todos los precios que se desee. Por ejemplo, nosotros podríamos continuar y decir que a partir de la sexta persona queremos que se cobre 30 euros por día. Es importante destacar que pueden existir diferentes precios entre niños y adultos, por lo que también existe la opción de poner precios según esta variante (*véase imagen 27).*

Una vez insertados todos los precios que se desean, puede volver a la pantalla principal de precios pulsando

## *Gestión apartamentos Pág 27*

sobre "volver a precios".

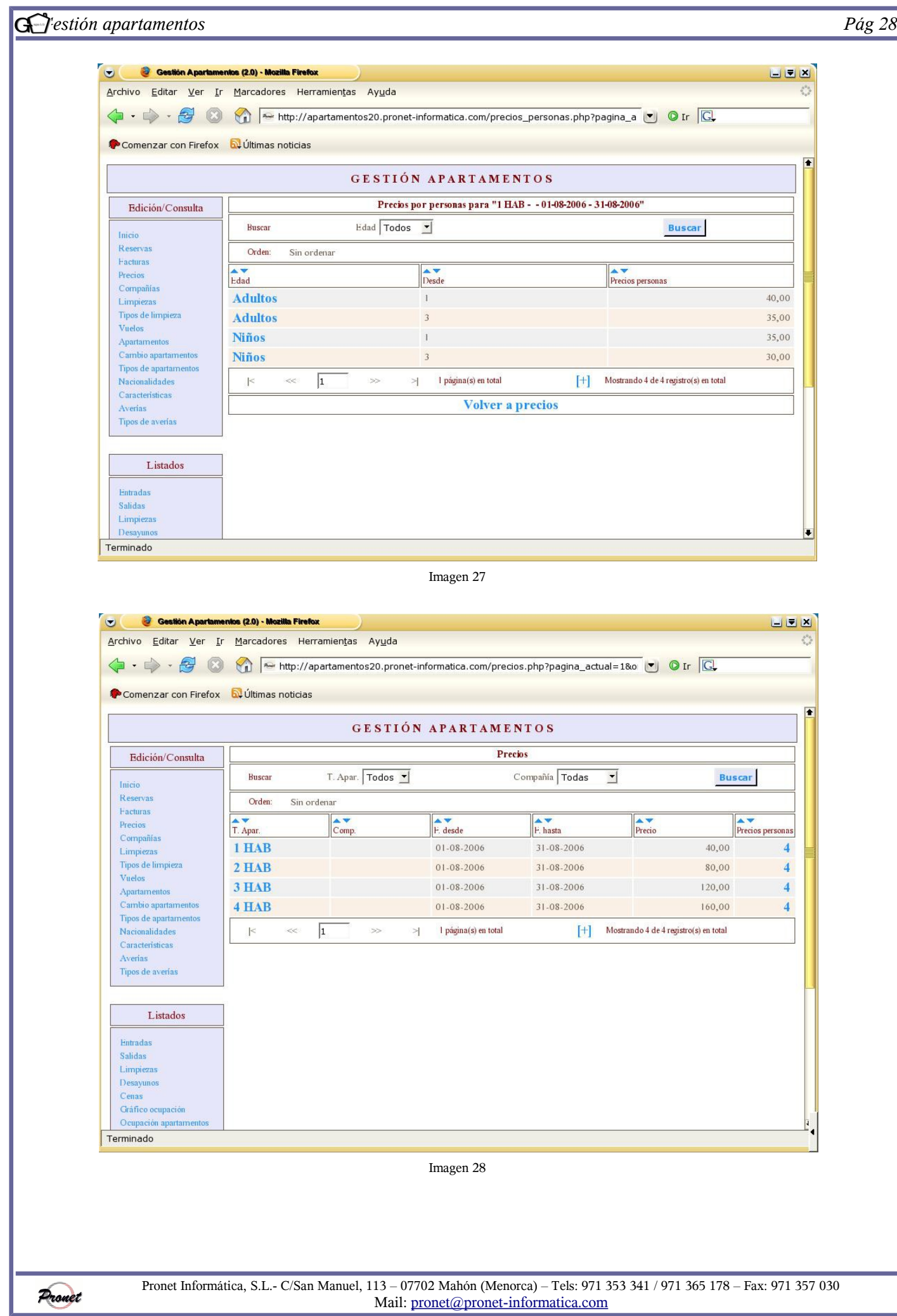

En la imagen 28 se observan cuatro registros hechos para todos los tipos de apartamentos (1, 2, 3 y 4, habitaciones) de cupo libre durante el periodo de agosto. Como se observa, en la columna "precios por personas" hay insertadas cuatro opciones. Si se desean ver los diferentes precios únicamente es necesario clicar sobre, en este caso, el número "4"; de esta manera, aparecerá una pantalla que describirá los diferentes precios que se han insertado para un determinado tipo de apartamentos.

Por otra parte, la pantalla de la imagen 28 se puede ordenar según todos los iconos, así como también se puede buscar el precio por tipo de apartamentos o por compañía.

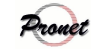

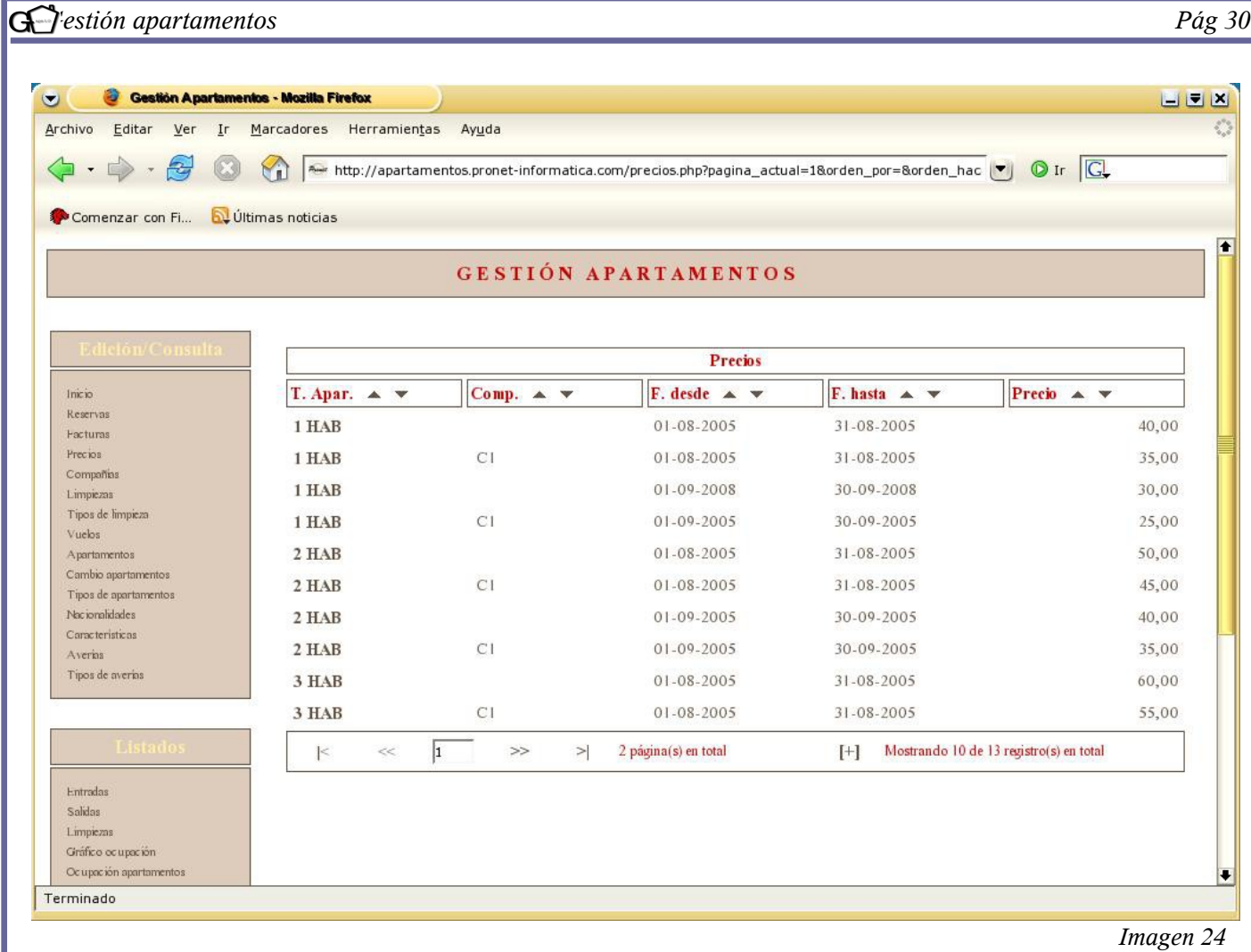

En la imagen 24 se observa un ejemplo en el que se han puesto precios diferentes según el mes, el tipo de apartamento, y si éste es libre o reservado por un operador. De esta manera, se pueden dar de alta tantos tipos de precios como el cliente considere oportuno.

HAY LO NUEVO DE Nº DE PERSONAS. PONER PANTALLA NUEVA.

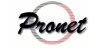

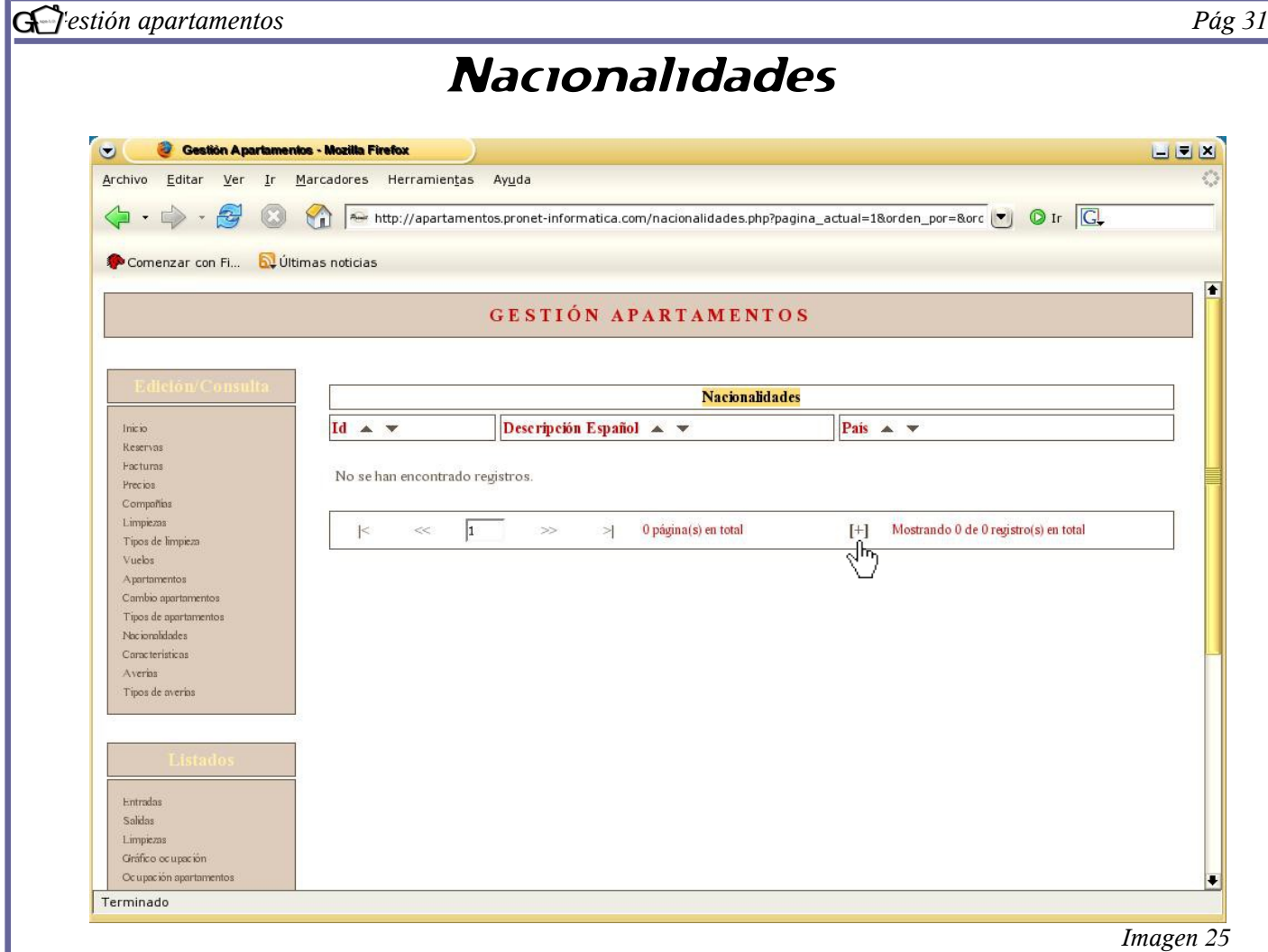

En la imagen superior se observa la pantalla principal del apartado *"Nacionalidades"*. Este apartado se utiliza para rellenar uno de los punto del libro de policía *(véase pag. 72)*. Para dar de alta las distintas nacionalidades, aprete sobre la opción "[+]".

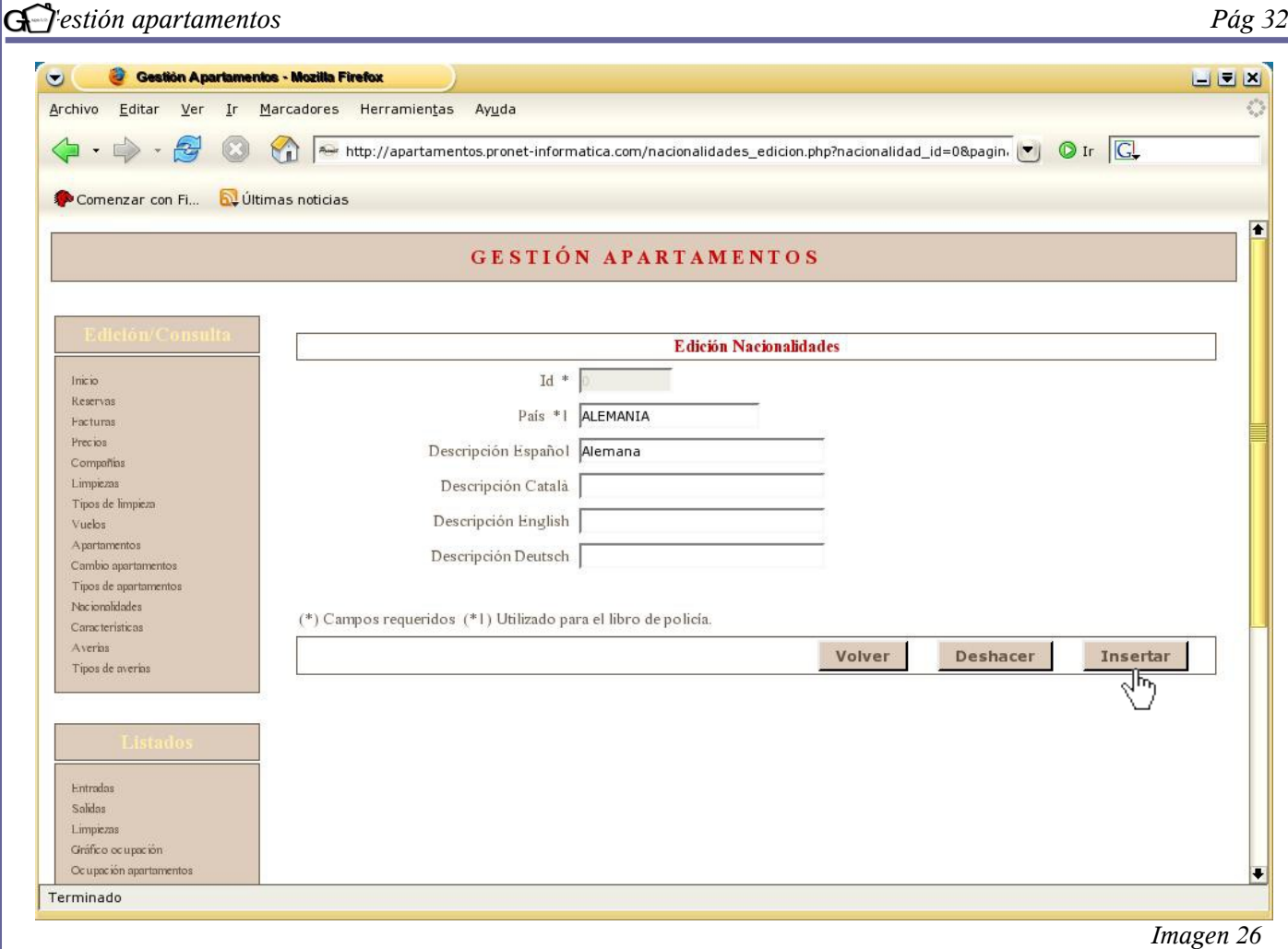

En la imagen superior se observan los siguientes campos:

● *Id*: Identificación. El programa lo inserta automáticamente.

● *País*: Insertar el país al que se vaya a dar de alta. Es muy importante que los países estén bien escritos y en mayúsculas, en especial ESPAÑA, a efectos del libro de policía *(véase pág. 72).*

●*Descripción*: no es obligatorio.

Una vez rellenados los campos, seleccione la opción "insertar", que conducirá a una pantalla que informará sobre si el registro ha sido llevado a cabo de manera satisfactoria. Aprete sobre la opción "volver" para acceder a la pantalla principal.

TB SEGUIR INSERTANDO PAISES

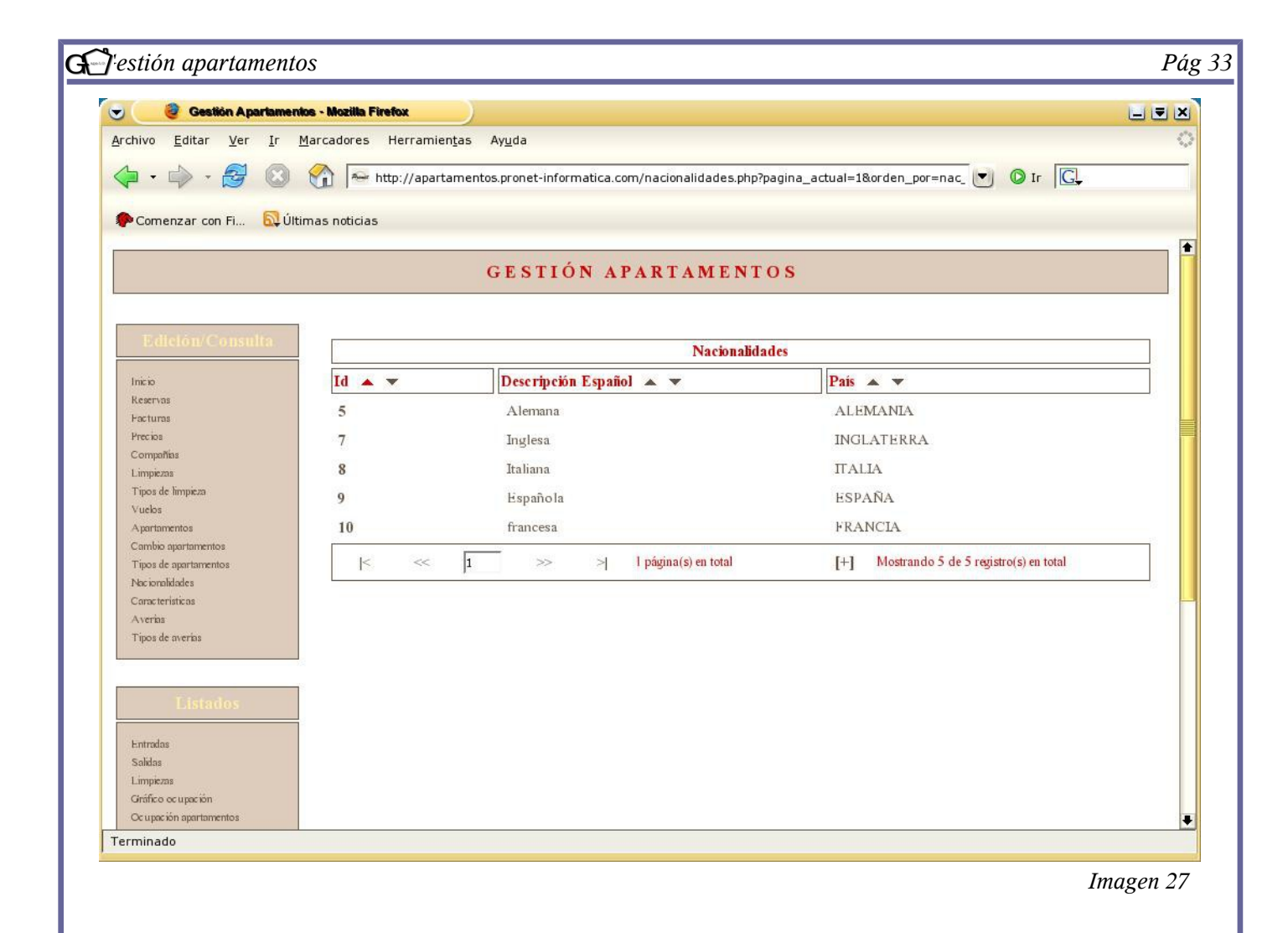

En la imagen 27 se observan, a modo de ejemplo, las identificaciones que ha seleccionado el programa, así como el país y la descripción de cada una de ellas.

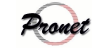

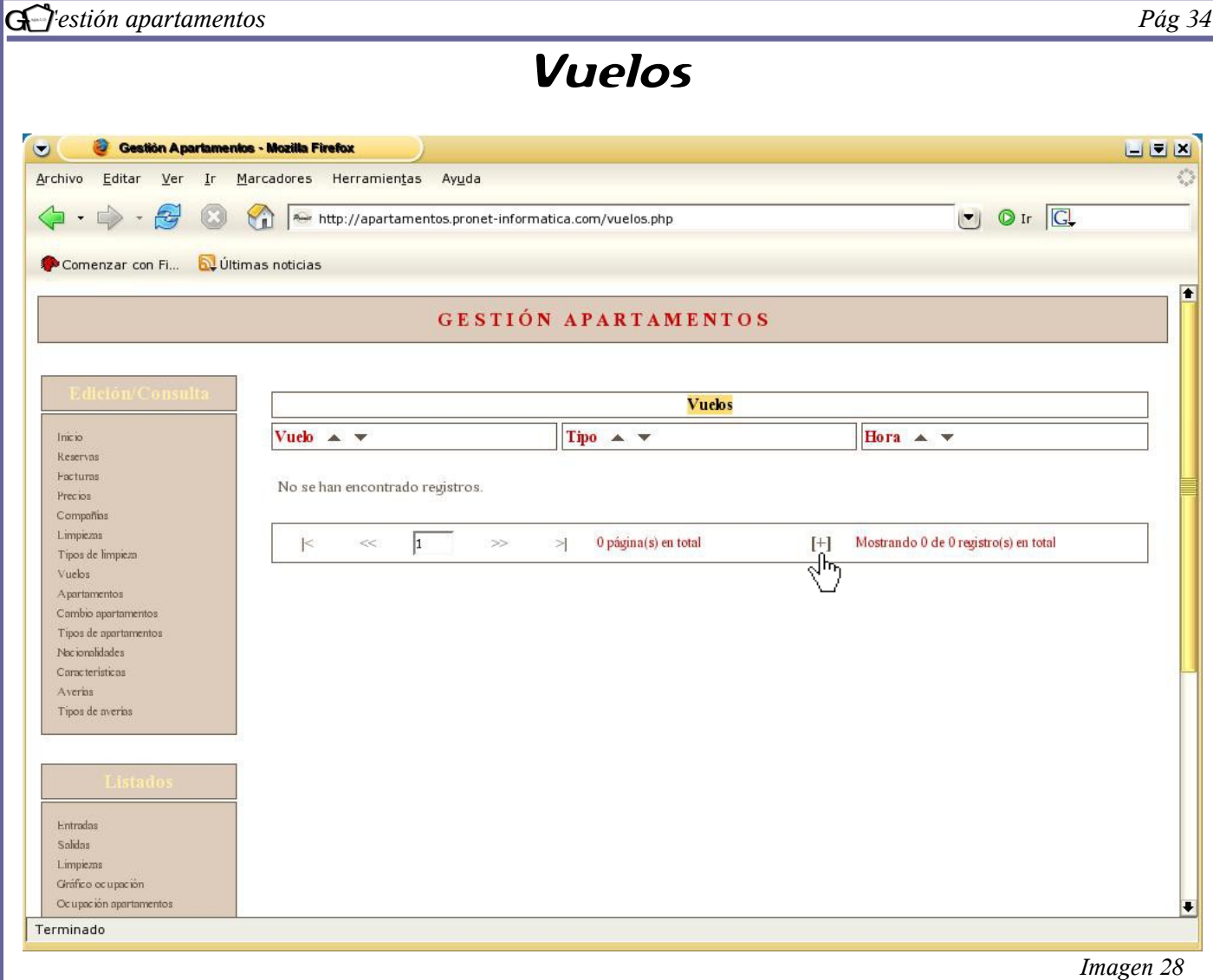

El apartado *"Vuelos"* tiene la finalidad de conocer, aproximadamente, a qué hora llegará o se marchará un cliente. Se podrán dar de alta todos los vuelos, tanto de llegada como de salida, que se crea conveniente. Para realizar un alta, seleccione "[+]".

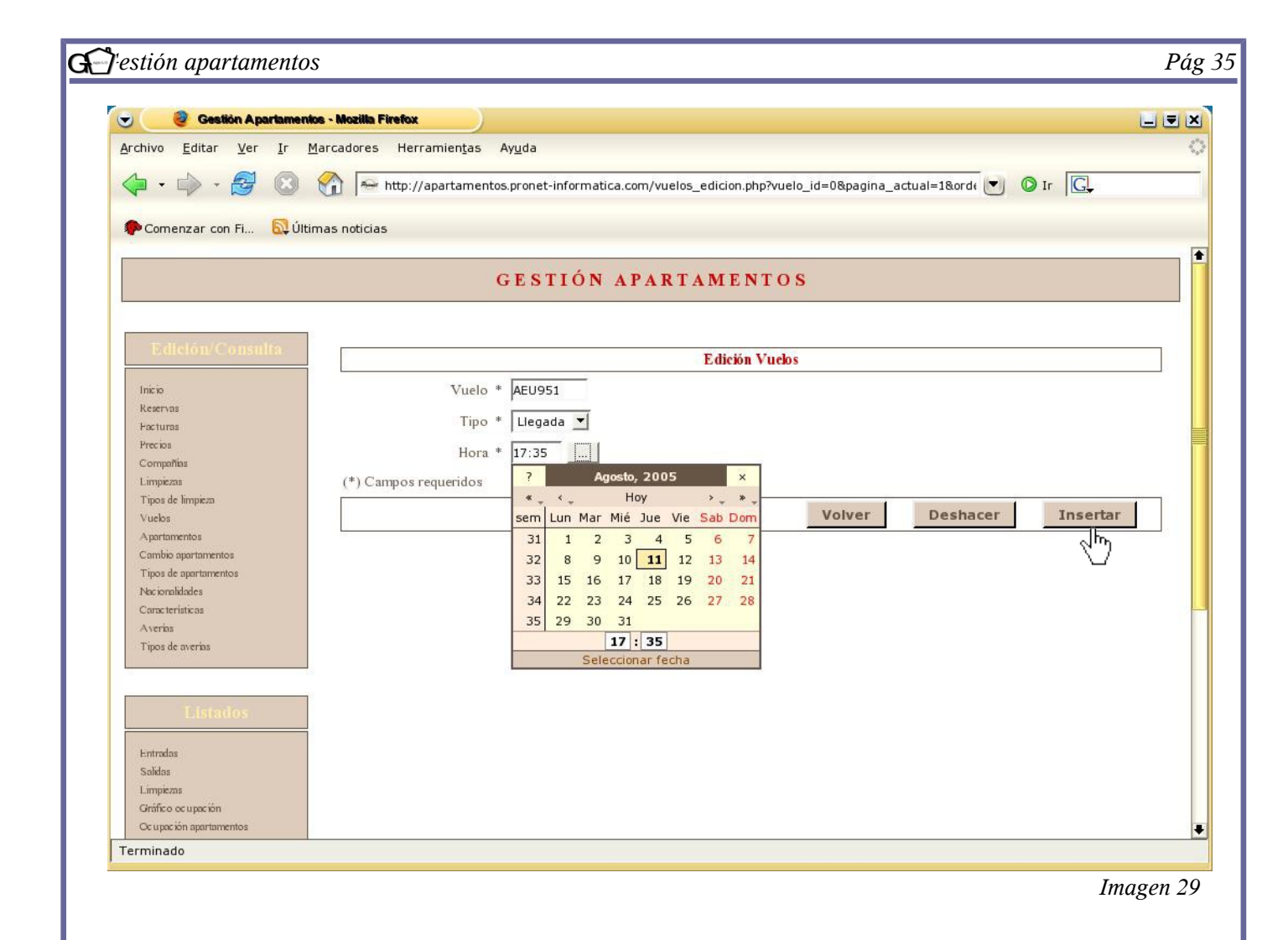

En la imagen superior se observa la pantalla de alta de vuelos. Los campos a rellenar son los siguientes:

- *Vuelo:* indicar el número de vuelo.
- *Tipo*: indicar si es de salida o llegada.
- *Hora*: indicar la hora.

Una vez rellenada toda la información, seleccione "insertar" para prodecer a su alta. Seguidamente aparecerá una pantalla que informará sobre si el registro se ha insertado de forma correcta. Una vez comprobado, seleccione "volver" para ir a la página principal *(imagen 30).*

## ME HE QUEDADO AQUI

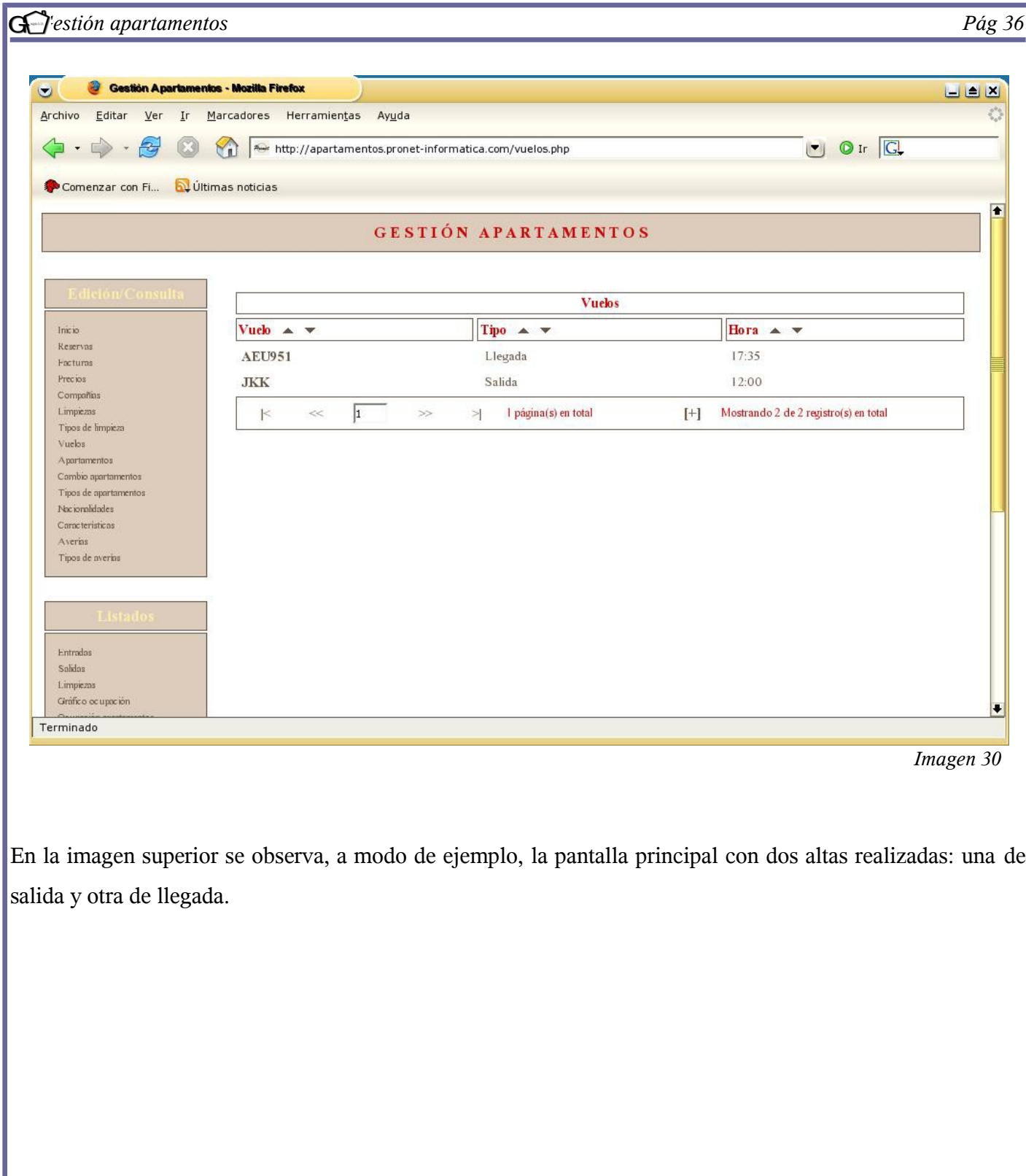

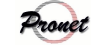
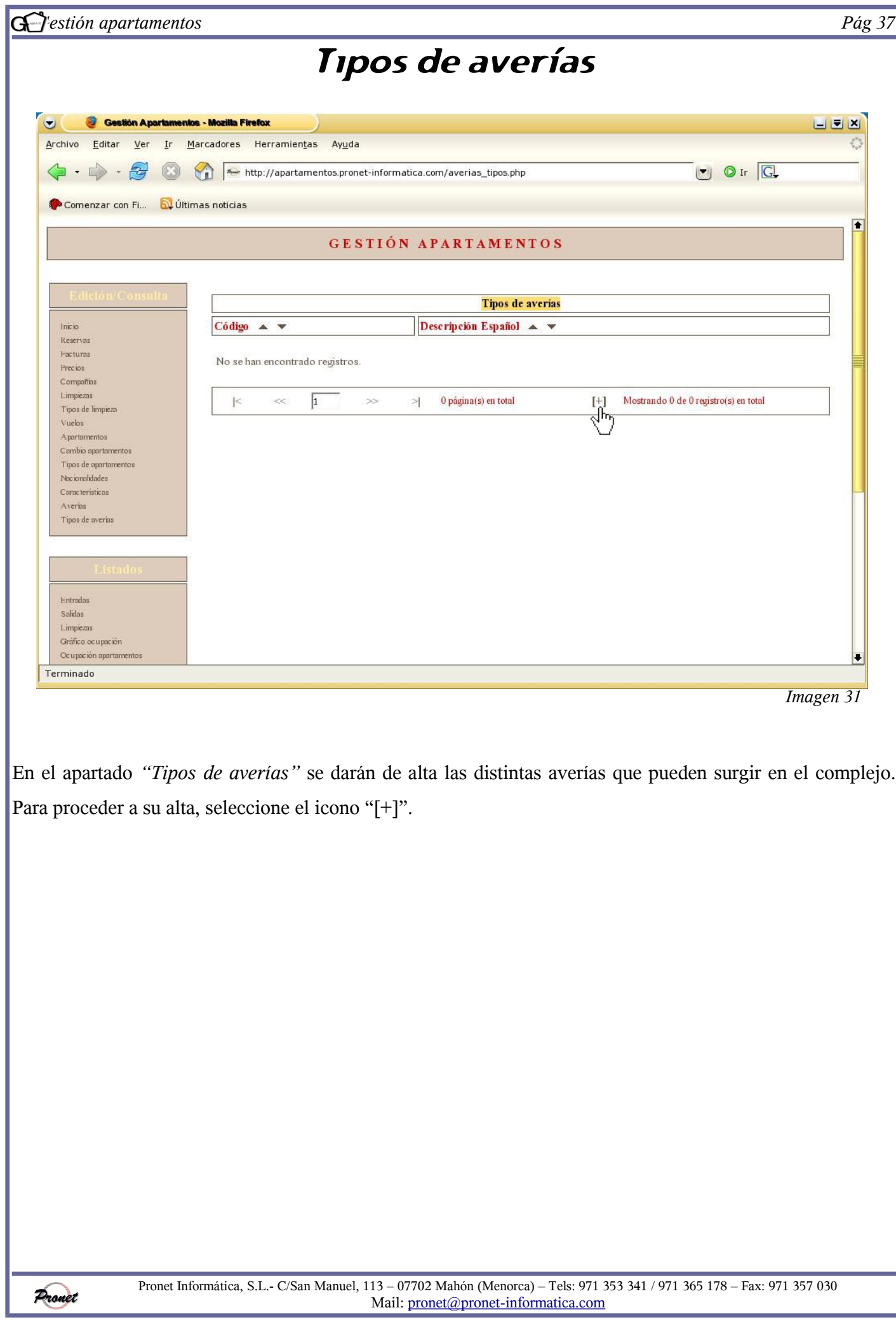

![](_page_37_Picture_33.jpeg)

![](_page_38_Picture_46.jpeg)

Mail: [pronet@pronet-informatica.com](file://192.168.254.4/clientes/pronet@pronet-informatica.com)

![](_page_39_Picture_31.jpeg)

![](_page_40_Picture_85.jpeg)

Seguidamente, aparecerá una pantalla similar a la imagen superior. Los campos a rellenar son los siguientes:

● *Tipo*: escoger el tipo de avería que se ajuste al problema. Los tipos de avería que saldrán serán los que se hayan dado de alta en el apartado "*Tipos de averías".*

- *Apartamento:* seleccionar el apartamento en el que se encuentre la avería.
- *Fecha avería*: introducir la fecha en que la avería ha sido comunicada.
- *Descripción avería*: este campo no es obligatorio. Si se desea, se puede insertar algún comentario.

● *Fecha de reparación*: este campo no es obligatorio. Se introducirá la fecha en que la avería ha sido reparada.

● *Descripción reparación*: este campo no es obligatorio. Si se desea, se puede insertar algún tipo de comentario.

Una vez rellenados los campos, se procederá a realizar el alta; para ello, pulse sobre la opción "insertar". A continuación, aparecerá una pantalla en la que se informará sobre el correcto registro. Una vez comprobado, seleccione "volver" O SEGUIR INSERTANDO.

*Imagen 35*

![](_page_41_Picture_26.jpeg)

En la imagen 36 se observa la pantalla principal con la avería dada de alta. Si en algún momento se desea consultar o actualizar algún dato, se puede llevar a cabo pulsando sobre el número de avería.

![](_page_41_Picture_2.jpeg)

![](_page_42_Picture_26.jpeg)

![](_page_43_Picture_49.jpeg)

En la imagen superior se observa la pantalla de alta. Como se puede ver, únicamente el código de limpieza es un campo requerido. Si se desea, también se puede llevar a cabo una descripción del mismo. Una vez los datos estén cumplimentados, seleccione "insertar" para proceder al alta.

![](_page_43_Picture_50.jpeg)

La siguiente pantalla informará sobre si el registro se ha realizado de manera correcta. Para volver a la pantalla principal, seleccione "volver".

*Imagen 38*

![](_page_44_Picture_25.jpeg)

![](_page_45_Picture_29.jpeg)

![](_page_46_Picture_46.jpeg)

![](_page_47_Picture_32.jpeg)

Una vez dado de alta el código, se procederá a dar de alta los días y los tipos de limpieza que se requieran para dicho código, con el fin de que cuando se realice una reserva y se solicite el código de limpieza *(véase pag. 47)* se sepa automáticamente qué días hay que limpiar y de qué manera.

Para insertar los días pulse sobre la columna "días".

![](_page_47_Picture_3.jpeg)

![](_page_48_Picture_26.jpeg)

Pronet Informática, S.L.- C/San Manuel, 113 – 07702 Mahón (Menorca) – Tels: 971 353 341 / 971 365 178 – Fax: 971 357 030 Mail: [pronet@pronet-informatica.com](file://192.168.254.4/clientes/pronet@pronet-informatica.com)

![](_page_49_Picture_55.jpeg)

En la imagen superior se observa que el programa solicita los siguientes datos:

● *Día*: hay que tener en cuenta que los días empiezan a contarse a partir del "día 0", que es el de llegada. En el ejemplo que se presenta en pantalla se observa que se realizará una limpieza el día 3, que consistirá en cambiar las toallas. Es decir, si por ejemplo el apartamento se ocupó un lunes, el jueves habrá un cambio de toallas.

● *Tipo*: Se selecciona el tipo de limpieza que se requerirá para el día señalado.

Una vez que se hayan rellenado los datos solicitados, seleccione "insertar" para dar el día de alta dentro del código "7DÍAS".

Para dar de alta más días, siga el mismo procedimiento.

![](_page_50_Picture_102.jpeg)

En la imagen superior se observan los días de los que se compone el código "7DÍAS". Es muy importante tener en cuenta que si se realiza una reserva superior al día mayor que se haya definido (en este caso, el día 7), se vuelve a empezar. Por ejemplo, si tuviéramos una reserva de 13 días, sucedería lo siguiente:

![](_page_50_Figure_2.jpeg)

Si un día coincide con el día de salida, como pasa en el día 13 con la limpieza "TR", tiene preferencia el tipo de limpieza que hayamos marcado el "día de salida" al dar de alta el código (*véase imagen 42*). En este ejemplo, se había marcado que el día de salida se hiciera la limpieza "todo", por lo que el programa cambia automáticamente la limpieza que tocaba ese día por la de la salida.

Otro hecho importante a tener en cuenta es que si se define una limpieza para el día 0 y ese día sale una reserva, tiene preferencia el día de salida de la reserva que sale.

Pronet

Pronet Informática, S.L.- C/San Manuel, 113 – 07702 Mahón (Menorca) – Tels: 971 353 341 / 971 365 178 – Fax: 971 357 030 Mail: [pronet@pronet-informatica.com](file://192.168.254.4/clientes/pronet@pronet-informatica.com)

![](_page_51_Picture_25.jpeg)

![](_page_52_Picture_22.jpeg)

![](_page_53_Figure_0.jpeg)

Existen 4 maneras de realizar una reserva, dependiendo de si el apartamento es libre o está reservado a un determinado operador. A continuación se explican cada una de ellas.

- 1. Reserva de un tipo de apartamento libre, sin especificar el número concreto. El programa buscará un apartamento para las fechas dadas.
- 2. Reserva de un tipo de apartamento libre especificando un apartamento en concreto. El programa comprobará si el apartamento está disponible para las fechas señaladas.
- 3. Reserva de un tipo de apartamento con cupo de garantía para la compañía especificada. El programa no buscará el apartamento, a no ser que el cliente desee activar la opción, pero tendrá en cuenta que no excedan las reservas del número de apartamentos reservados a la compañía.
- 4. Reserva de un tipo de apartamento con cupo de garantía para la compañía y especificando el número concreto de apartamento que se desea. El programa comprobará que realmente ese apartamento esté reservado para la compañía.

![](_page_53_Picture_6.jpeg)

![](_page_54_Picture_109.jpeg)

Los campos a rellenar en el apartado de reservas, teniendo en cuenta la información anterior, son los siguientes:

- *Referencia*: el usuario puede poner la referencia que considere conveniente.
- *Fecha reserva*: indicar la fecha en que se realiza la reserva.

● *Compañía*: indicar si la reserva se va a realizar a través de alguna compañía o si, por el contrario, es un cliente directo. Cabe tener en cuenta que una compañía puede reservar apartamentos libres a parte de los que ya tiene reservados, aunque también es posible que no tenga apartamentos reservados.

- *Fecha de llegada*: indicar el día de entrada.
- *Vuelo de llegada*: este campo no es obligatorio.
- *Fecha de salida*: indicar el día de salida.
- *Vuelo de salida*: este campo no es obligatorio.

● *Cupo de garantía:* si en el campo "compañía" se ha especificado "ninguna", se tendrá que seleccionar "apartamento libre".

● *Tipo de apartamento*: indicar el tipo de apartamento que se desea. En nuestro ejemplo se podía optar entre

1, 2, 3 ó 4 habitaciones.

● *Apartamento*: Si procede, indicar el número de apartamento en el que se realizará la reserva.

![](_page_55_Picture_32.jpeg)

Una vez se hayan relleado los campos y seleccionado "insertar", se pasará a la pantalla principal. En ella aparece el código, la compañía (Co), el cupo de garantía (C.), el número de apartamento asignado (Apt.), el tipo de apartamento (T.A.), la fecha de llegada (lleg.), la fecha de salida (Sal.) y el nombre del cliente (Client.). En este último apartado se observa que indica "vació". Para rellenar los datos del cliente, seleccione la palabra "vacío".

![](_page_55_Picture_2.jpeg)

![](_page_56_Figure_0.jpeg)

Pronet Informática, S.L.- C/San Manuel, 113 – 07702 Mahón (Menorca) – Tels: 971 353 341 / 971 365 178 – Fax: 971 357 030 Mail: [pronet@pronet-informatica.com](file://192.168.254.4/clientes/pronet@pronet-informatica.com)

● *Nombre y apellidos.* Se han de insertar tal y como aparecen en el documento de identidad, utilizando un único espacio para separar los nombres y apellidos compuestos.

El segundo apellido únicamente será obligatorio en caso de que la persona sea española y tengá más de 16 años.

● *Título*. se puede escoger entre cinco opciones: MR (varón casado), MRS (mujer casada), MISS (Mujer soltera. Se divide en CH: children, si tiene menos de 16 años o AD: adulta, si tiene más de 16 años), MTRS (varón soltero) y INF (infante).

- *Edad*. No es necesario especificarla.
- *Tipo de documento*. A efectos del libro de policía, es obligatorio si la persona tiene más de 16 años.

● *Documento españoles*. Se indicará el número de documento solicitado. En el caso del DNI no se debe especificar la letra.

● *Documento extranjeros*: Indicar el número de documento solicitado.

- *Fecha de expedición del documento.* Obligatorio para mayores de 16 años.
- *Nacionalidad*. Seleccionar una de las nacionalidades dadas de alta.
- *Fecha de nacimiento.*
- *Sexo.*

● *Titular*. Únicamente puede haber un titular por reserva. Si ya hay un titular dado de alta para la reserva y se da de alta un segundo titular, el programa automáticamente quita la marca de "titular" al primero de ellos. Una vez rellenados todos los datos, pulse "actualizar" para darlos de alta. La pantalla que le saldrá a continuación es la siguiente:

![](_page_57_Figure_14.jpeg)

![](_page_58_Figure_0.jpeg)

![](_page_59_Picture_96.jpeg)

La imagen 56 es un ejemplo de reserva que se ha realizado mediante una compañía especificada. Como se puede ver, si apretamos sobre la opción "Buscar", el programa automáticamente buscará un apartamento (en la imagen 57 se ve que el apartamento asignado para la reserva 0002 ha sido el número 2).

En la imagen inferior se observan 4 ejemplos de reserva que corresponden a las 4 opciones que existen para llevarla a cabo *(véase pag. 46)*

![](_page_59_Figure_3.jpeg)

![](_page_60_Picture_0.jpeg)

![](_page_61_Picture_47.jpeg)

Una vez en la pantalla "edición facturas", elija qué campos ha de rellenar. Dependerá de si la factura va destinada a un cliente particular o a un operador con el que la empresa trabaja.

● Si la factura va destinada a un particular, seleccione el nombre y número de reserva, tal y como aparece en la imagen superior. Siempre saldrán todos los nombres a los que no se le haya elaborado todavía la factura.

● Si por el contrario la factura va destinada a un operador, seleccione la compañía y el período de días que desea que sean facturados.

Una vez haya rellenado los datos, seleccione la opción "generar factura". Al llevar a cabo esta opción hay que tener en cuenta que, aunque la factura todavía no haya sido validada, ya no se podrán realizar modificaciones en las reservas.

![](_page_61_Picture_5.jpeg)

![](_page_62_Figure_0.jpeg)

![](_page_62_Figure_1.jpeg)

Una vez generada la factura, el programa informa sobre el correcto registro y otorga a cada una un número interno de identificación. En la imagen de la izquierda vemos que, en este caso, el número de identificación es el 1. Si no se ha encontrado ningún precio para algún periodo de una reserva facturada, el programa avisará. Si todo es correcto, seleccione la opción "volver".

![](_page_62_Picture_171.jpeg)

Pronet

Si

de

![](_page_63_Picture_60.jpeg)

![](_page_64_Picture_69.jpeg)

En la imagen 63 se observa un ejemplo de generacion de factura para un operador. Los campos a insertar son la compañía a quien se le desea facturar y el periodo correspondiente.

![](_page_64_Picture_70.jpeg)

![](_page_65_Picture_34.jpeg)

Como se observa en la imagen superior, el programa ha seleccionado los clientes que se encontraban dentro de la fecha establecida. En este caso, aparecen dos.

Cabe mencionar que si aprieta sobre el número de reserva podrá editar y cambiar precios, así como aplicar los descuentos.

Una vez se vea que todo está correcto, seleccione "volver a facturas" para ir a la pantalla principal.

![](_page_65_Picture_4.jpeg)

## *Gestión apartamentos Pág 67*

![](_page_66_Figure_2.jpeg)

Una vez haya vuelto a la pantalla principal, puede cambiar los datos tantas veces como crea conveniente apretando sobre la identificación de la factura. En la imagen siguiente aparece la pantalla en la que podrá realizar dichos cambos. No obstante, hay que tener en cuenta que una vez se valide la factura, no se podrá eliminar ni realizar ningún cambio. Asimismo, el número oficial de la factura se generará automáticamente al validar ésta.

Si desea imprimirla, seleccione la opción "versión para imprimir".

![](_page_66_Picture_106.jpeg)

Mail: [pronet@pronet-informatica.com](file://192.168.254.4/clientes/pronet@pronet-informatica.com)

![](_page_67_Picture_0.jpeg)

![](_page_68_Picture_27.jpeg)

El listado de entradas tiene la finalidad de que el usuario pueda saber las llegadas que va a haber en un determinado día. Para ello, seleccione la fecha que desea y seleccione la opción "aceptar".

![](_page_69_Picture_31.jpeg)

A continuación aparecerá la imagen superior. Para ver el listado seleccione "ver listado". seguidamente, se visualizará una pantalla como la imagen inferior; puede elegir entre abrir el listado con el programa predeterminado o guardarlo en el disco.

![](_page_69_Picture_32.jpeg)

![](_page_70_Picture_86.jpeg)

Como se observa, el programa elabora un listado con todas las llegadas que van a tener lugar. En él aparecen

los siguientes campos:

- Apartamento que será ocupado
- Tipo de apartamento
- Compañía, si procede
- Número de reserva
- Nombre del cliente especificado como titular
- Número de adultos (AD), niños (CH) y cunas (COT)
- Vuelo y hora de llegada
- Salida
- Vuelo y hora de salida
- Observaciones

![](_page_70_Picture_13.jpeg)

![](_page_71_Picture_0.jpeg)
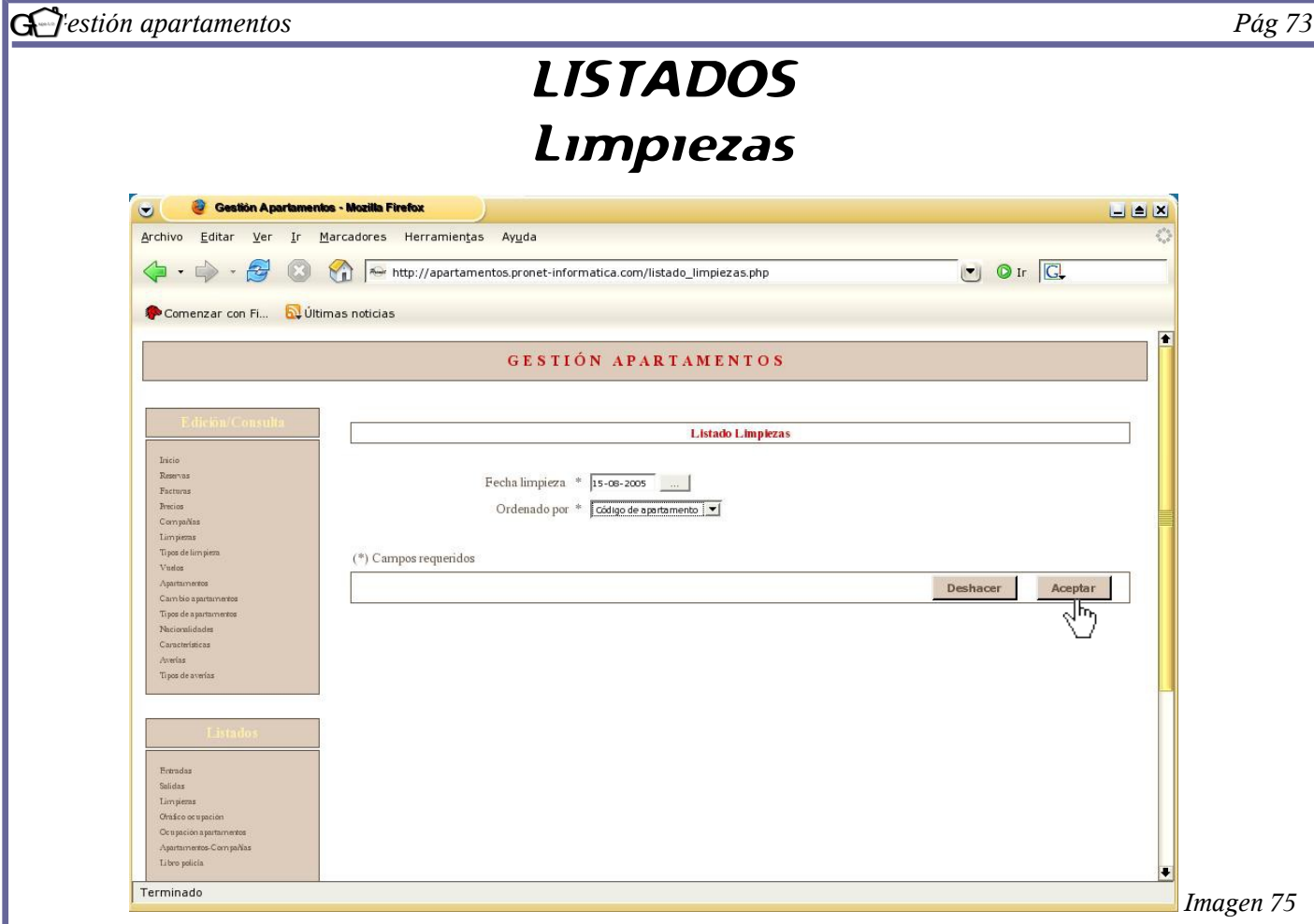

Los listados "limpiezas" tienen la finalidad de informar de todos los tipos de limpieza que se han de realizar en una determinada fecha.

Para generar el listado, seleccione la fecha que desea consultar y el orden que desea que sigan, que puede ser por código de apartamento o por tipo de limpieza.

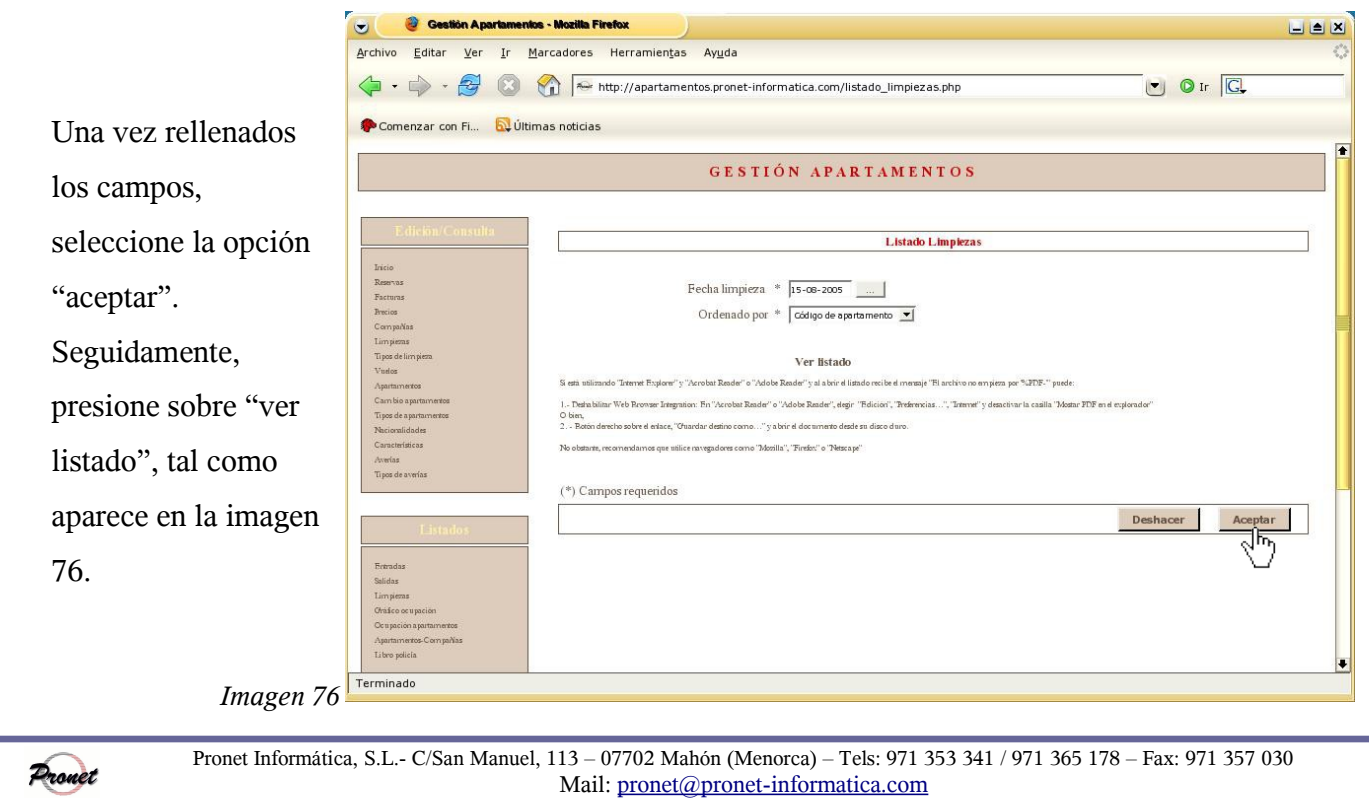

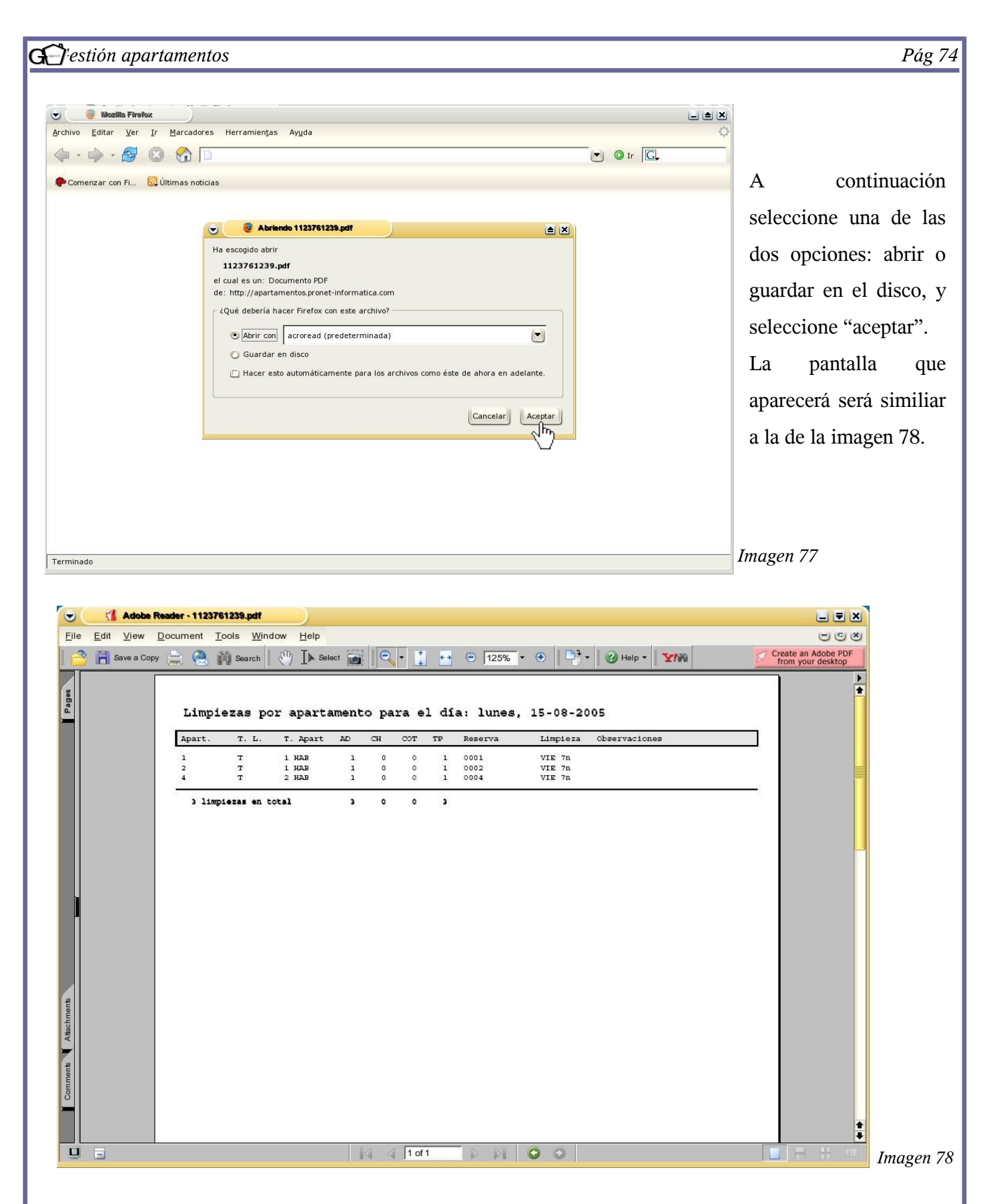

En el listado aparecen los números de apartamentos, el tipo de limpieza (TL) que se va a llevar a cabo, el tipo de apartamento, las personas que componen la estancia (adultos, niños y cuna), el total de personas (TP), el código de limpieza que ha sido asignado a la reserva, y por último, las observaciones

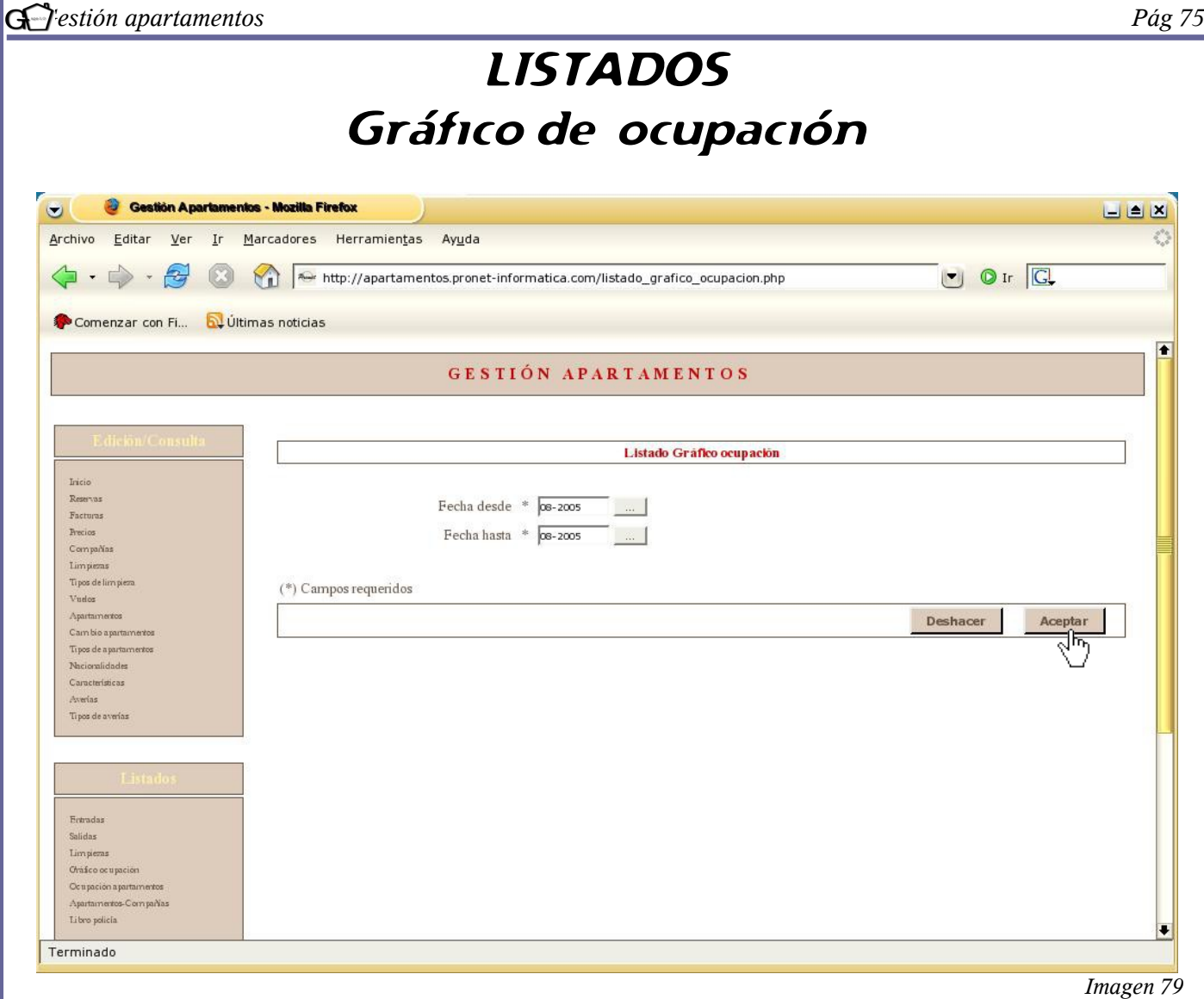

El gráfico de ocupación tiene la finalidad de informar sobre la ocupación de todos los apartamentos en un determinado mes. Para elaborarlo, rellene los campos que aparecen en la pantalla. Tenga en cuenta que se ha de seleccionar como mínimo un mes entero. Apretando sobre cualquier día estára seleccionando todo el mes, es decir, si, por ejemplo, pone "fecha desde 5-08-05 hasta 6-08-05", el programa automáticamente sacará un listado del mes de agosto, independientemente de la fecha que se haya indicado. Una vez rellenados los campos, seleccione la opción "aceptar".

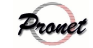

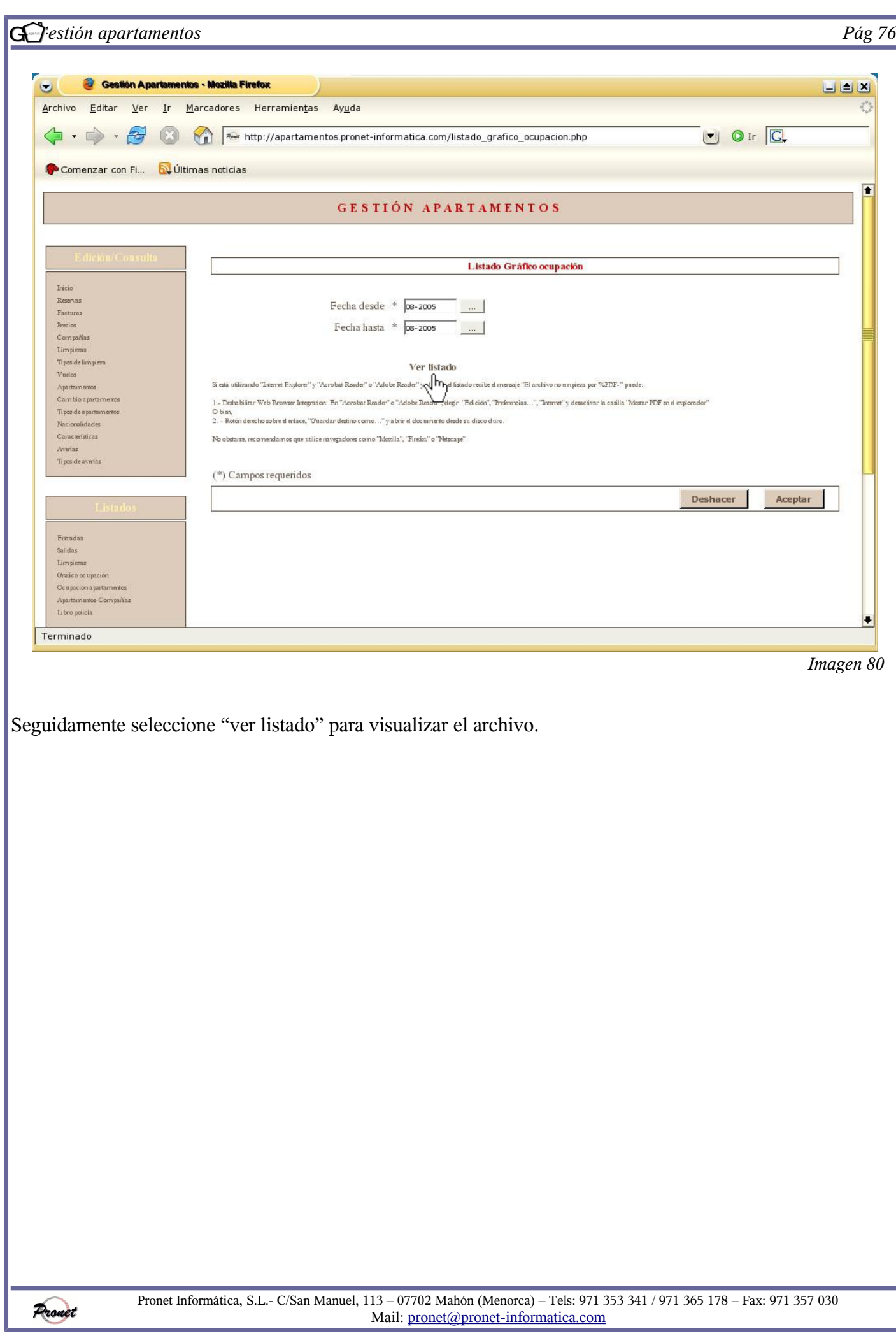

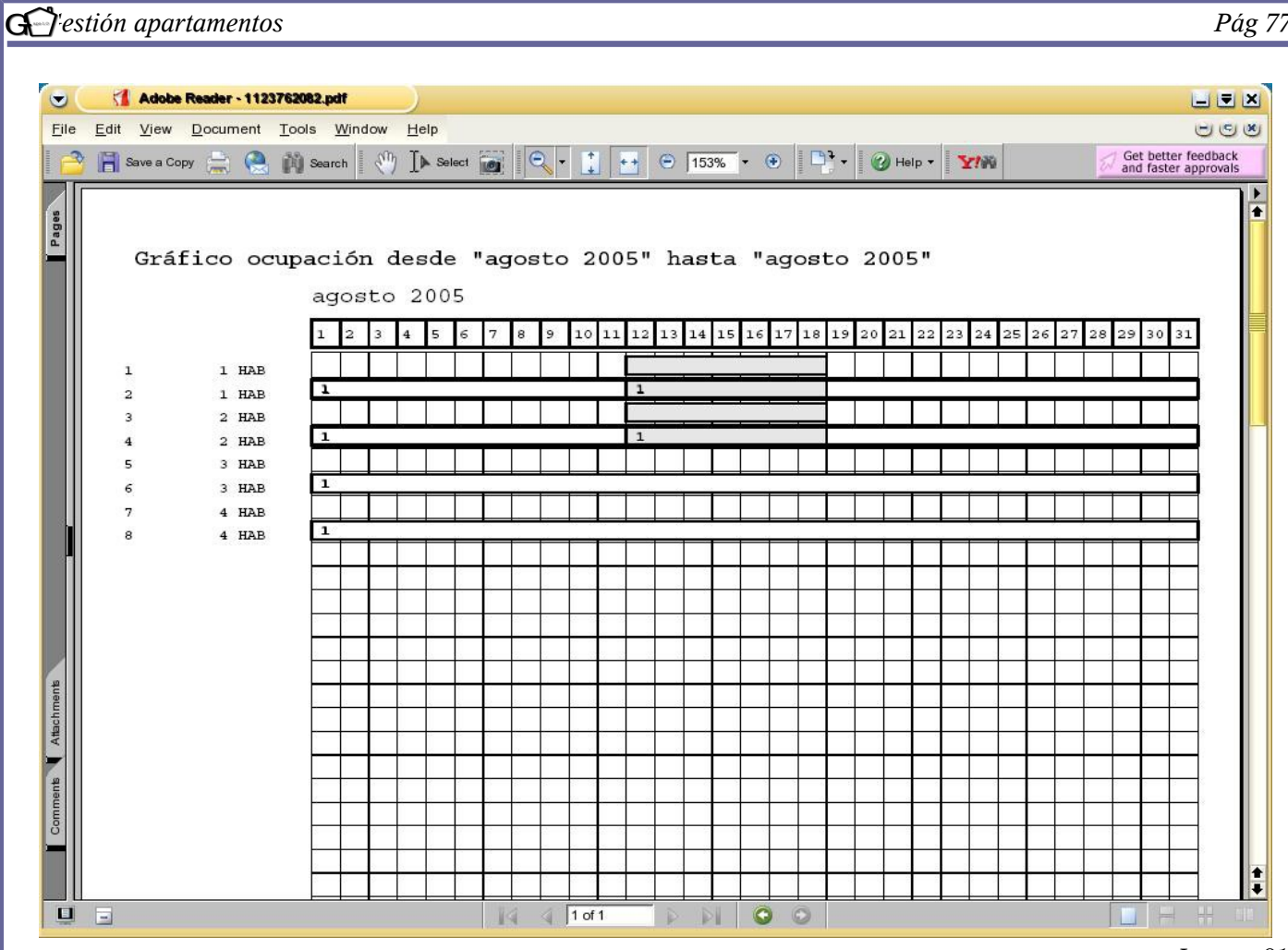

*Imagen 81*

En las columnas se observan los días del mes seleccionado, en este caso agosto.

En las filas se observan los apartamentos, así como la categoría a la que pertenecen. En cada apartamento se indica si éste pertenece a algún operador mediante una franja blanca con el carácter asignado que se indicó en el apartado "compañías" *(véase pag. 9)*. Por ejemplo, se observa que los apartamentos 2, 4, 6 y 8 están asignados a la compañía 1, que corresponde a "Viajes Baleares".

Las filas grises indican la ocupación de cada apartamento a lo largo del mes.

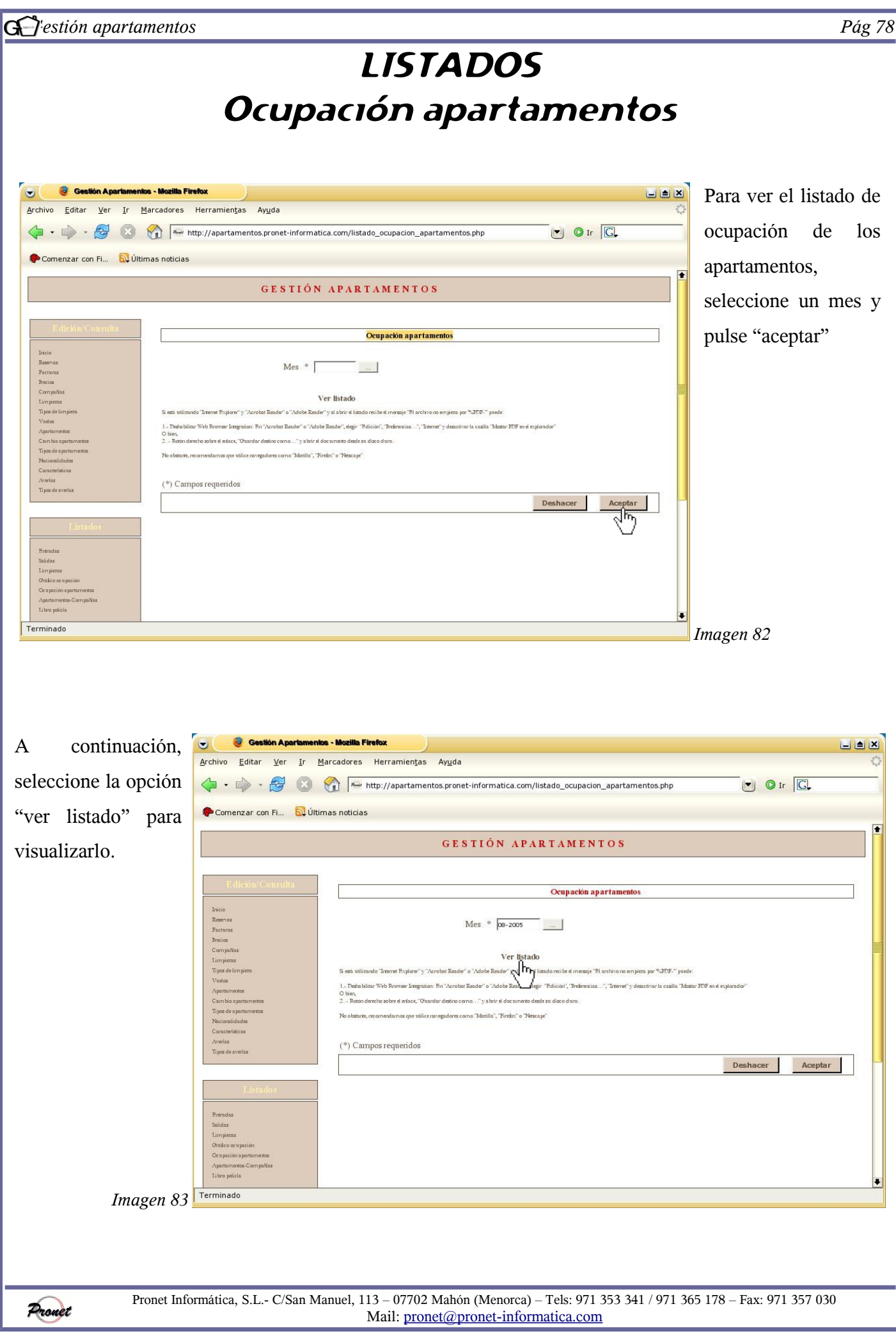

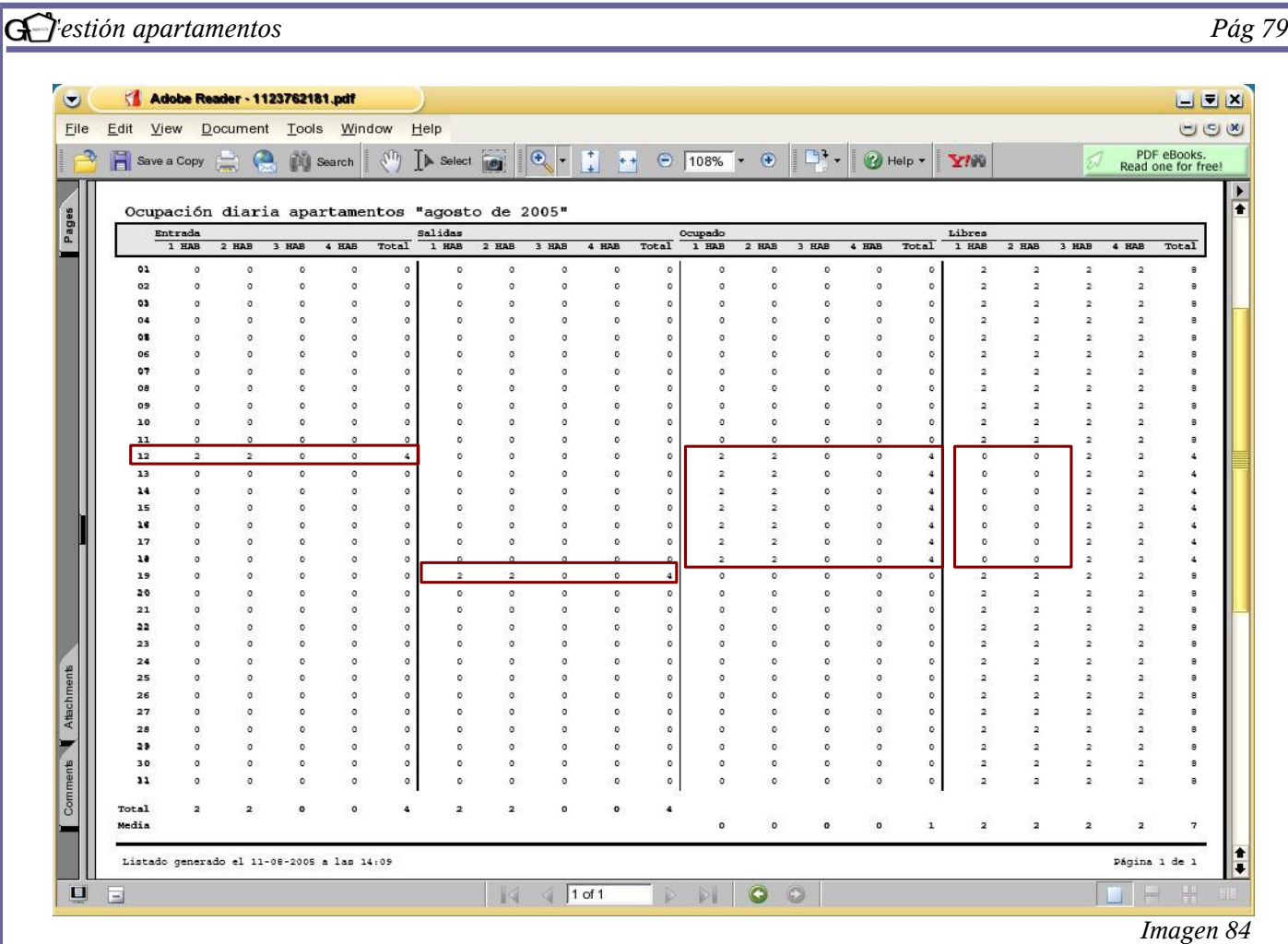

El listado que aparece en la imagen superior consta de cuatro apartados:

- *Entrada*. Enumera el día y las ocupaciones que se van a producir en cada tipo de apartamentos.
- *Salida*. Enumera el día y las salidas que se van a producir en cada tipo de apartamentos.
- *Ocupado*. Enumera los apartamentos ocupados de cada tipo de apartamentos.
- *Libre*. Enumera los apartamentos libres de que se disponen en cada tipo de apartamentos

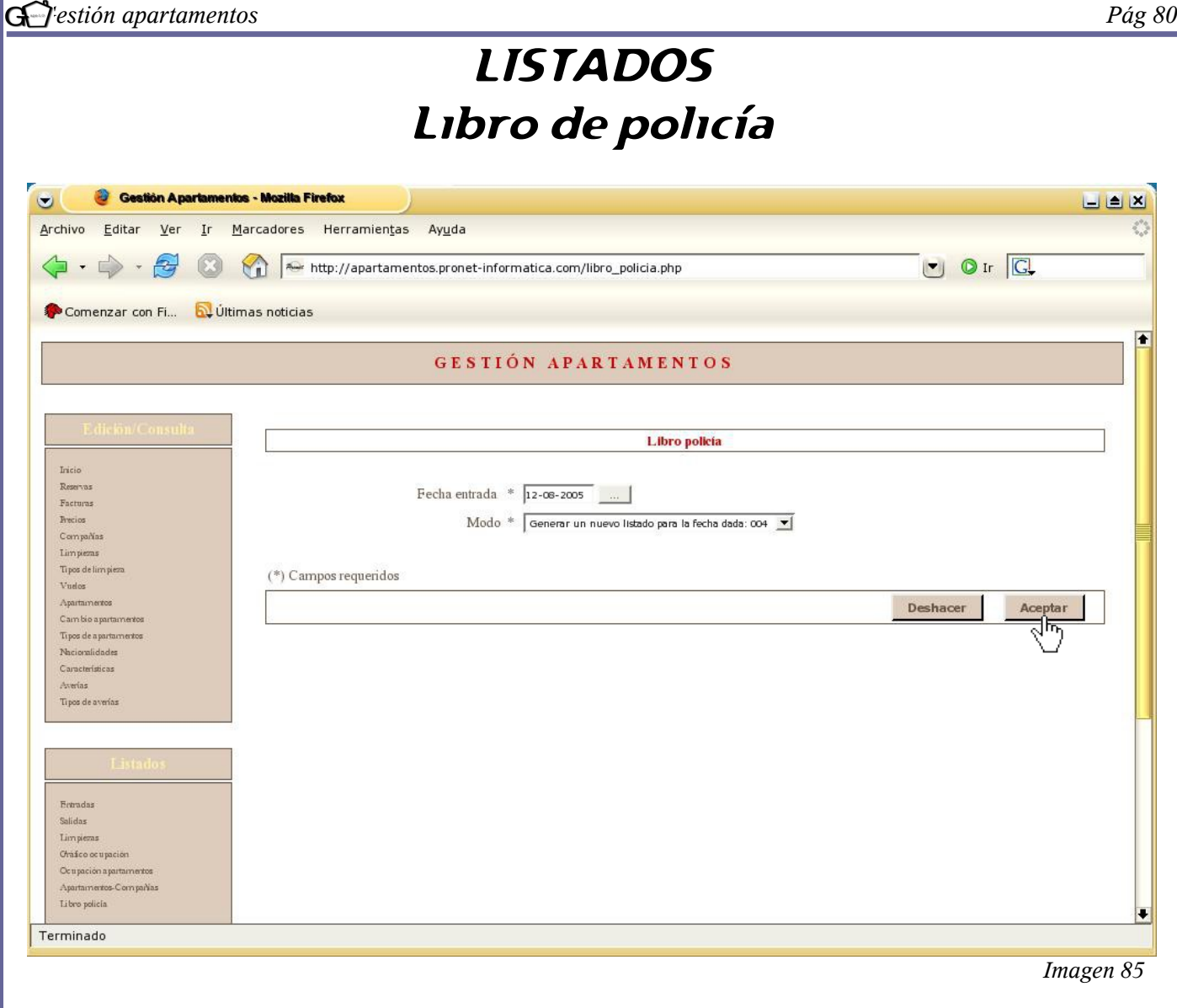

Para generar el libro de policía obligatorio, inserte la fecha de entrada y seleccione el método; existen tres formas:

- Ver el listado ya generado para la fecha dada.
- Volver a generar el listado para la fecha dada, por si ha habido alguna modificación o imprevisto.
- Generar un nuevo listado para la fecha dada.

Escoga una de las tres opciones y seleccione "aceptar"

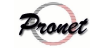

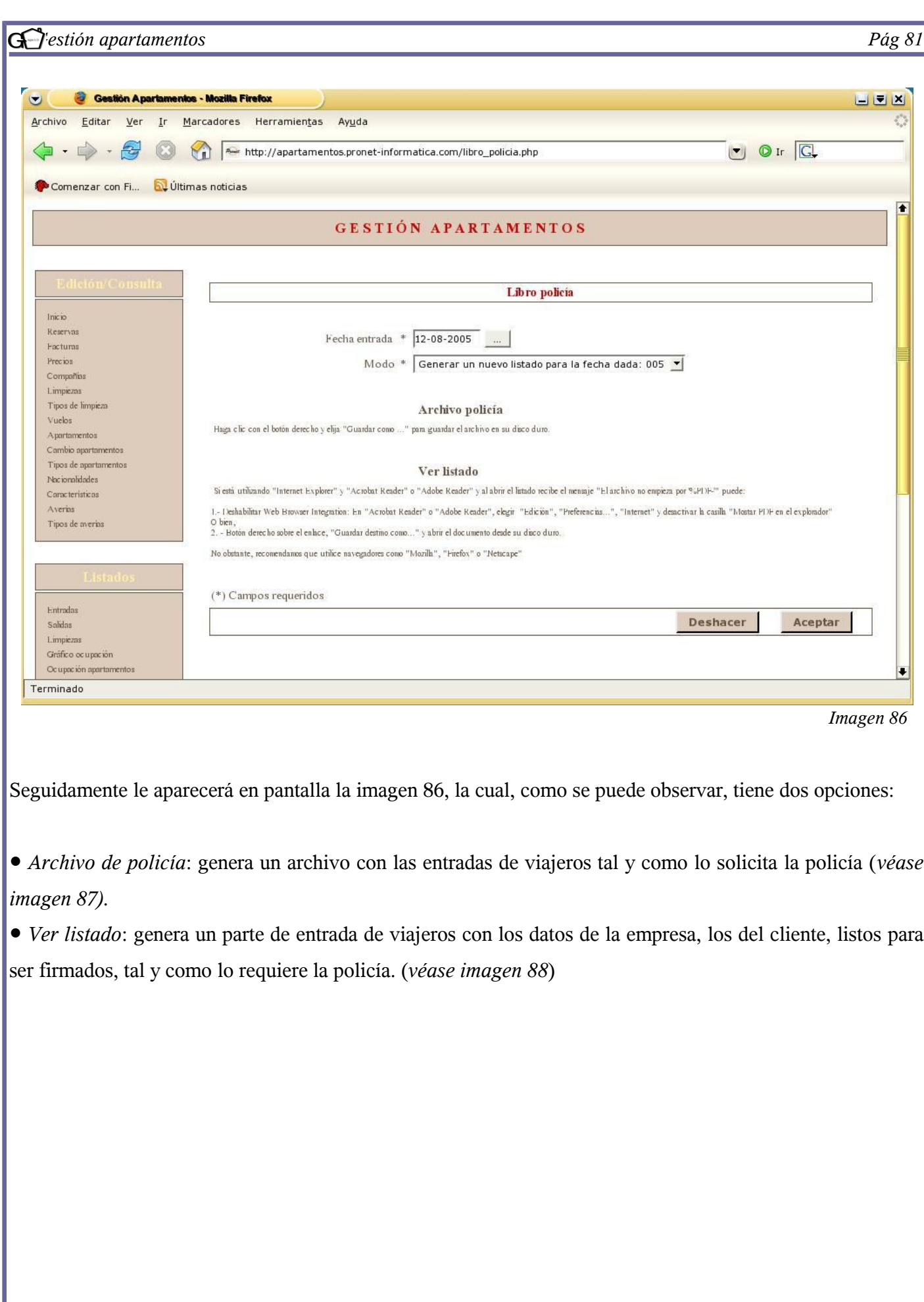

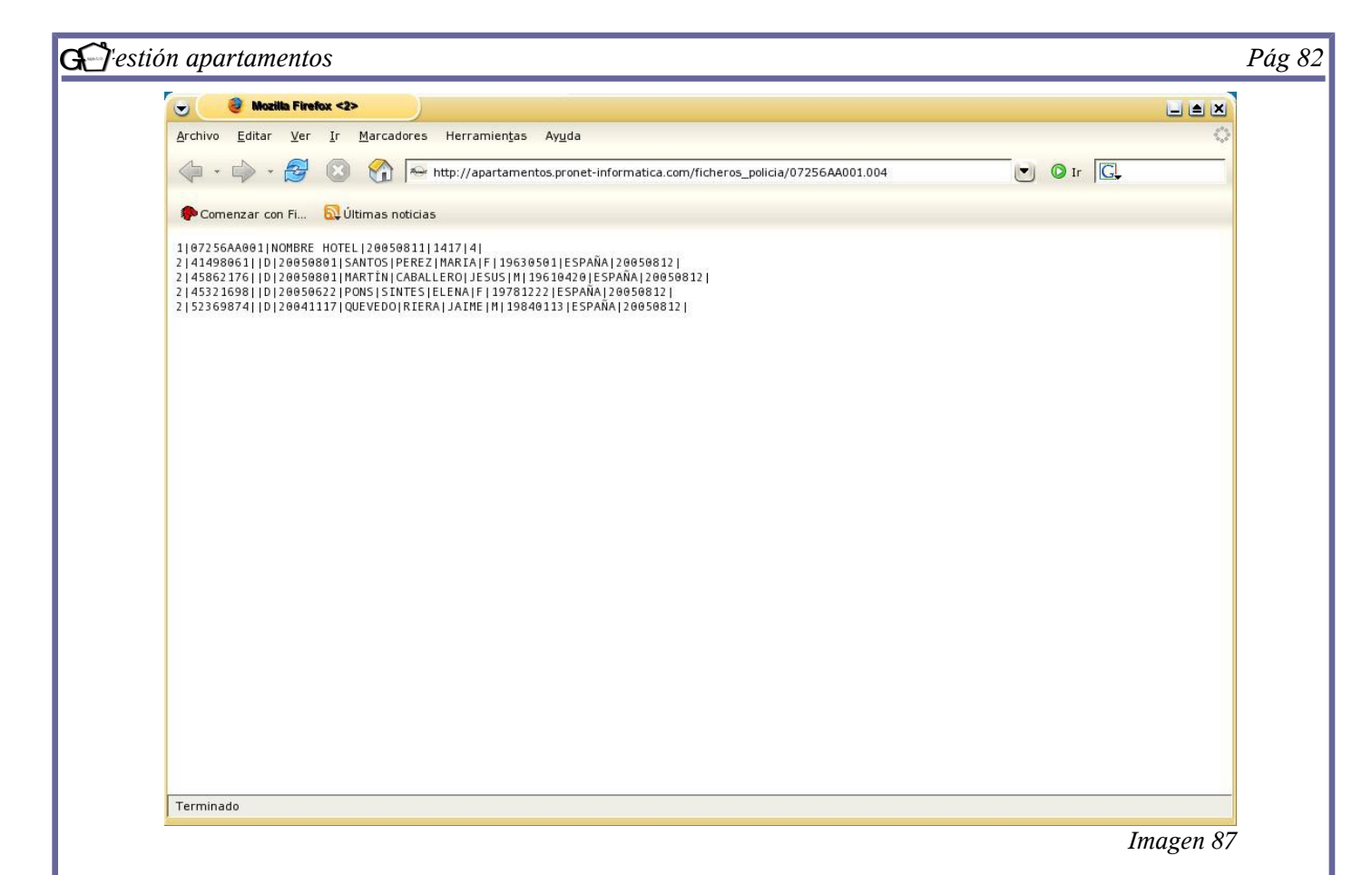

En la imagen superior se observa el listado de policía. No es necesario visualizarlo si no lo desea. Únicamente basta con apretar con el botón derecho sobre *"archivo policía" (véase imagen 86)* y seleccionar "guardar como" para guardarlo en el disco y enviarlo posteriormente a la policía o guardia civil por alguno de los métdos permitidos: disquete, e-mail o página web. En la imagen inferior se observa el parte de entrada de viajeros, tal y como lo solicita la policía.

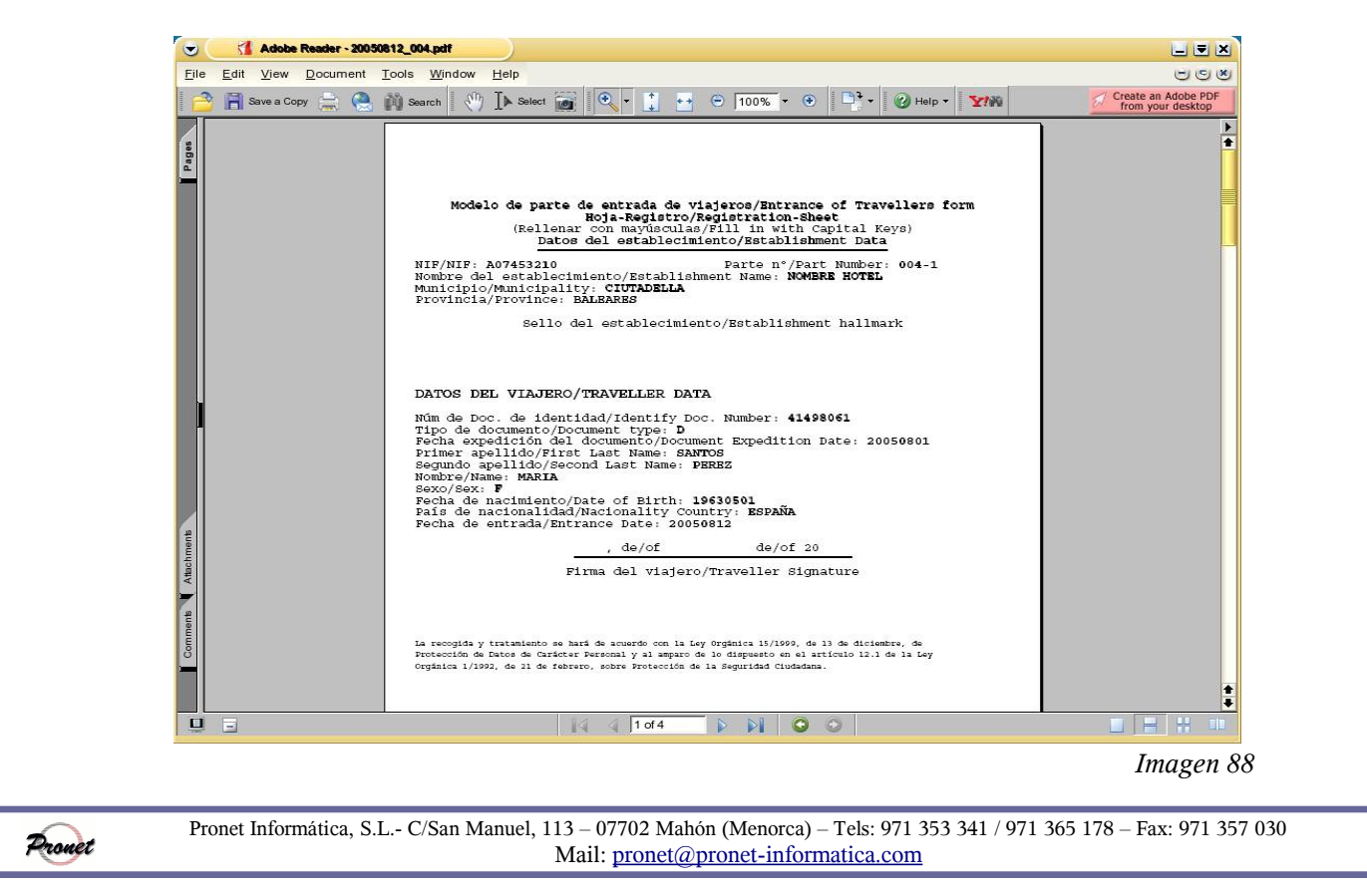